# **Benutzerhandbuch**

für den Scale Manager und MTStar

Januar 2019

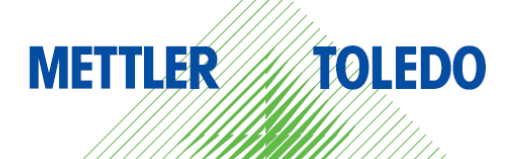

I

# Inhalt

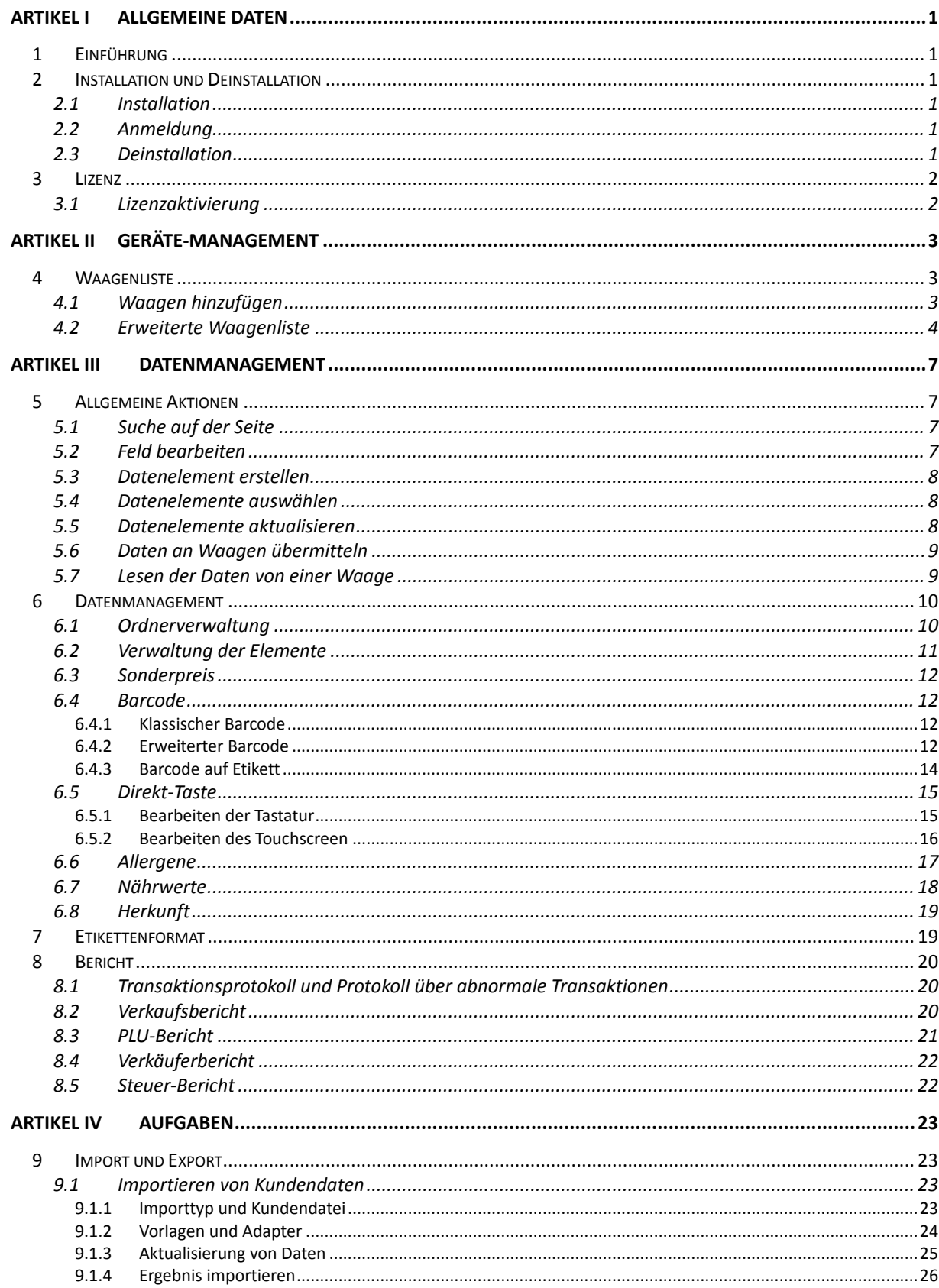

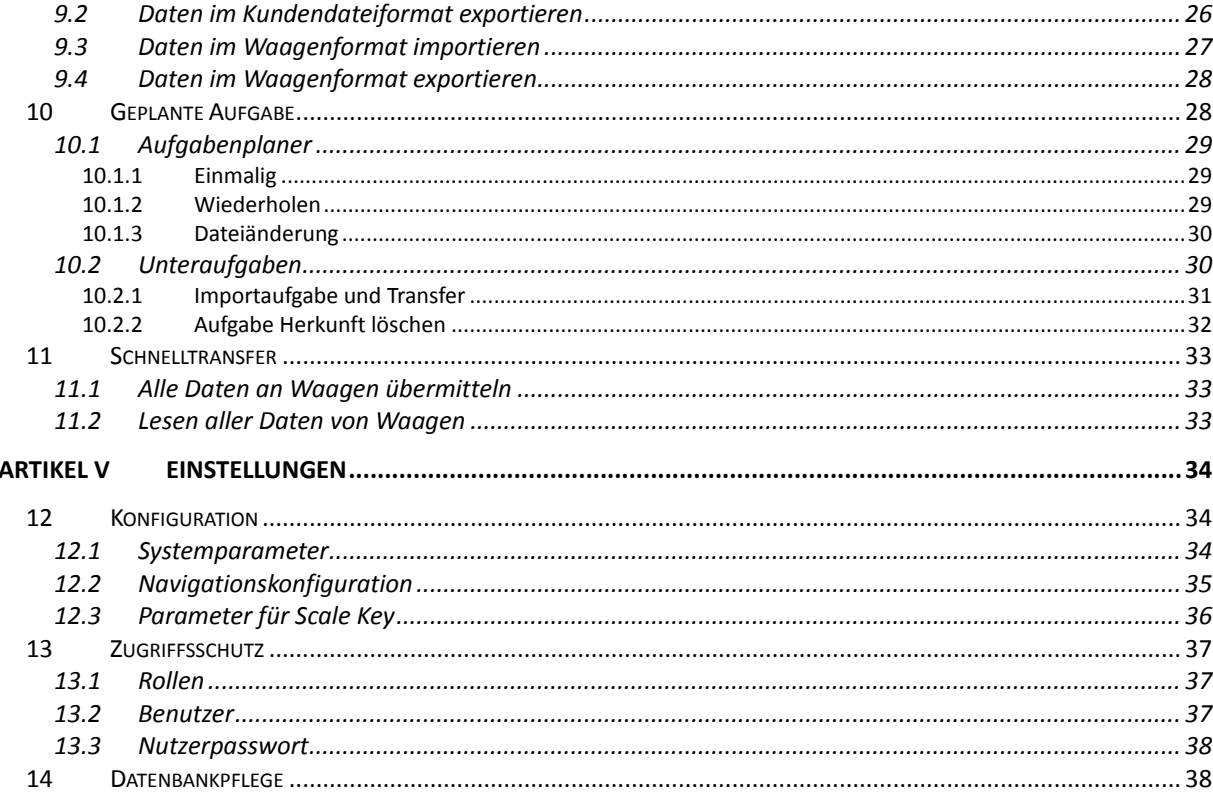

# **Artikel I Allgemeine Daten**

# <span id="page-3-1"></span><span id="page-3-0"></span>*1 Einführung*

Dieses Benutzerhandbuch dient als allgemeine Richtlinie für den **Scale Manager** und **MTStar**. Stellvertretend wird in diesem Benutzerhandbuch der Begriff "**die Software**" verwendet. Falls der Inhalt eines Abschnitts nur für MTStar oder den Scale Manager zutrifft, wird dies im Text angegeben.

Dieses Handbuch kann in normaler Kapitelreihenfolge gelesen werden. Es handelt sich jedoch um voneinander relativ unabhängige Abschnitte, sodass sie auch ohne die Lektüre der vorherigen Abschnitte verständlich sind. In diesen Handbuch existieren Querverweise, über die Sie schnell und unkompliziert zu verwandten Themen gelangen.

Die meisten in diesem Handbuch dargestellten Übersichten stammen von der Scale-Manager-Version 1.27.0929.00. Wenn Sie eine andere Software-Version verwenden, kann es zu kleinen Abweichungen kommen.

### <span id="page-3-2"></span>*2 Installation und Deinstallation*

#### <span id="page-3-3"></span>*2.1 Installation*

Das Installationspaket enthält alle für die Software erforderlichen Abhängigkeiten, z. B. Java-Laufzeitumgebung etc.

Klicken Sie einfach doppelt auf das Paket, um die Installation zu starten. Klicken Sie immer auf die Schaltfläche **Weiter**, wenn Sie die Standardeinstellungen nicht ändern wollen. Die Software wird auf dem Computer installiert.

Die Installation enthält das Scale-Key-Modul. Hierbei handelt es sich um ein Utility-Modul, das für die Verbindung mit Waagen obligatorisch ist. Wenn Sie bereits eine neuere Version von Scale Key installiert haben, wird Ihnen ein Warndialog angezeigt. Klicken Sie zum Ignorieren auf **OK**, die Software-Installation wird anschließend fortgesetzt.

<span id="page-3-4"></span>Klicken Sie nach Abschluss der Installation auf **Fertigstellen**.

#### *2.2 Anmeldung*

Geben Sie den Loginnamen und das Passwort ein und klicken Sie anschließend auf die Schaltfläche **Anmelden**. Nach der Installation lautet der standardmäßige Loginname *admin*, das Passwort lautet ebenfalls *admin*. Sie können weitere Nutzer hinzufügen oder das Passwort ändern. Siehe Abschnitt [13.2](#page-39-2) und [13.3.](#page-40-0)

#### <span id="page-3-5"></span>*2.3 Deinstallation*

Zum Deinstallationsmenü gelangen Sie über den Software-Ordner im Windows-Startmenü. Alternativ dazu können Sie die Software über die Windows Systemsteuerung deinstallieren.

Während der Deinstallation erscheint ein Dialogfeld mit der Frage, ob Sie die Datenbank entfernen möchten und ob Sie auch das Scale-Key-Modul deinstallieren möchten. Klicken Sie je nach Vorhaben auf die Schaltfläche **Ja** oder **Nein**.

# <span id="page-4-0"></span>*3 Lizenz*

Wenn Sie die Software ohne Lizenzkontrolle verwenden, können Sie dieses Kapitel ignorieren.

#### <span id="page-4-1"></span>*3.1 Lizenzaktivierung*

Einige Funktionen sind standardmäßig deaktiviert. Klicken Sie auf das Menü **Info** und wählen Sie **Lizenz**. Geben Sie im Dialog die LID ein und klicken Sie auf die Schaltfläche **Anmelden**. Die entsprechenden Funktionen werden anschließend aktiviert. Beenden Sie die Software für einen Neustart, die Funktionen stehen Ihnen jetzt zur Verfügung.

Schicken Sie Ihrem Händler die PID, der Ihnen im Anschluss die LID liefert.

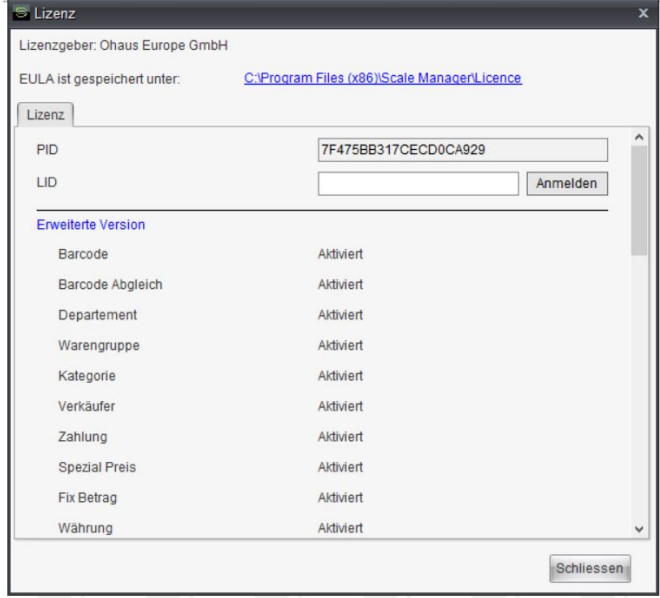

Im weiteren Verlauf des Handbuchs werden Ihnen die gesamten Software-Funktionen beschrieben. Falls Sie eine Funktion nicht auffinden können, überprüfen Sie bitte, ob sie aktiviert ist.

# **Artikel II Geräte-Management**

### <span id="page-5-1"></span><span id="page-5-0"></span>*4 Waagenliste*

#### <span id="page-5-2"></span>*4.1 Waagen hinzufügen*

In der oberen rechten Ecke der Schalttafel mit der **Waagenliste** befindet sich die Schaltfläche **+**. Klicken Sie auf diese, um den Dialog zum Hinzufügen von Waagen zu öffnen. Im Dialog können Sie eine neue Waage hinzufügen. Felder, die mit roten Sternen markiert sind, sind Pflichtfelder. Klicken Sie auf die Schaltfläche **OK**. Die Waage wird so zur Waagenliste hinzugefügt.

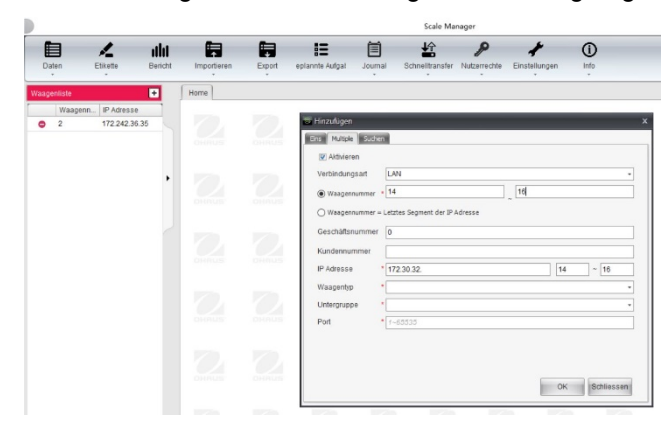

Im zweiten Tab des Dialogs können Sie weitere Waagen hinzufügen. In diesem Modus sind die IP-Adresse und die Waagennummer in Bereichen dargestellt. In der nachstehenden Übersicht werden z. B. 3 Waagen mit den IP-Adressen 172.30.32.14, 172.30.32.15, und 172.30.32.16 entsprechend hinzugefügt.

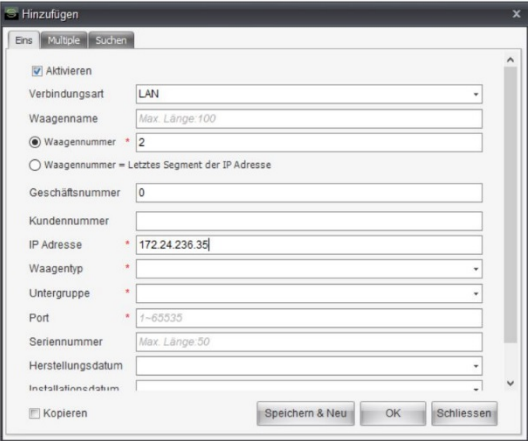

Sie können außerdem eine neue Waage über die Funktion **Suchen** im dritten Tab des Dialogs hinzufügen. Klicken Sie auf die Schaltfläche **Suchen** und die Software sucht nun nach Waagen im Netzwerk, unabhängig vom Waagentyp. Alle gefundenen Waagen werden angezeigt. Diese können Sie nun auswählen und die Schaltfläche **Hinzufügen** betätigen, um sie zur Waagenliste hinzuzufügen. Auch wenn es sich hierbei um eine gängige Methode handelt, gibt es viele Beschränkungen. So können keine Waagen über Router gefunden werden, außerdem werden derartige Suchvorgänge durch die Firewall des Computers blockiert.

#### <span id="page-6-0"></span>*4.2 Erweiterte Waagenliste*

Die Waage wird jetzt zur Waagenliste hinzugefügt. In jeder Reihe befindet sich ein Symbol, das den Status der Waage anzeigt: Grün ○√*<sup>E</sup>* bedeutet "online", Rot ○▬*<sup>E</sup>* bedeutet "offline", und Orange ○?*<sup>E</sup>* bedeutet "unerkannt"

Zur Überprüfung, ob eine Waage online ist, wird die Software eine Verbindung zur jeweiligen Waage herstellen. Beim Hinzufügen von Waagen ist es notwendig, dass Sie die korrekten Parameter eingeben (siehe Bereich [4.1\)](#page-5-2). Beispiel: Beim Hinzufügen einer LAN-Waage sollten IP-Adresse und Schnittstelle mit denen der Waage übereinstimmen (in Waagenmenü 251 kann dies überprüft werden).

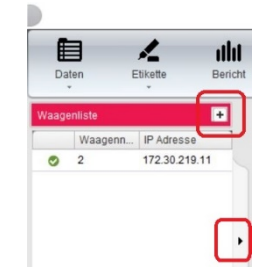

Klicken Sie auf die Schaltfläche **►**, um die Waagenliste zu erweitern. Hier befinden sich noch weitere Schaltflächen zum Verwalten der Waagen.

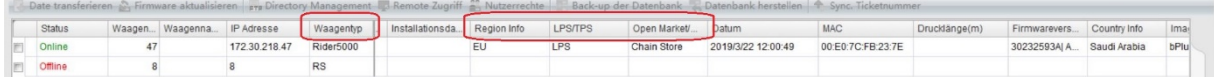

- **Neu**: Darüber können Sie zusätzliche Waagen hinzufügen. Siehe hierfür Abschnitt [4.1.](#page-5-2)
- **Löschen**: So können Sie mehrere Waagen aus der Liste auswählen und per Mausklick aus der Liste entfernen. Diese Schaltfläche ist nur dann aktiv, wenn mindestens eine Waage ausgewählt ist.
- **Ändern**: Ist eine Waage ausgewählt, klicken Sie auf diese Schaltfläche zur Bearbeitung eines beliebigen Feldes (wie beim Erstellen von Waagen). Diese Schaltfläche ist nur dann aktiv, wenn mindestens eine Waage ausgewählt ist. Sind mehrere Waagen ausgewählt, klicken Sie auf diese Schaltfläche, um mehrere Felder für die Waagen zu ändern.
- **Export nach Excel**: Die gesamte Waagenliste in Excel exportieren.
- **Classify Department/Group (Zu einer Abteilung/Gruppe klassifizieren)**: Zugehörigkeit von Waagen zu einer bestimmten Gruppe/Abteilung herstellen. Beispiel: Beide Waagen gehören zu Gruppe 1, während die zweite Waage auch zu Gruppe 2 gehört. Welche Klassifizierung einer Waage welche Zugehörigkeit zu einer Gruppe/Abteilung nach sich zieht, kann in der Systemkonfiguration festgelegt werden (siehe Abschnitt [12.1\)](#page-36-2). Nach der Klassifizierung der Waagen können Sie beim Übermitteln von Daten zu einer Waage klassifizierungsweise vorgehen (siehe Abschnit[t 5.6\)](#page-11-0). Diese Funktion basiert ausschließlich auf der Software, sie ist also von der Abteilungseinstellung der Waage unabhängig.

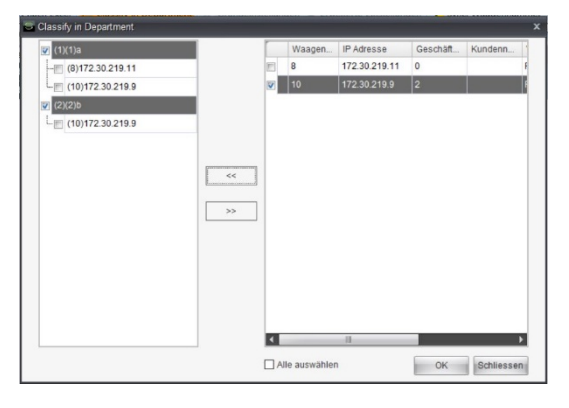

- **Grundeinstellungen (Basiskonfiguration)**: Allgemeine Einstellungen für eine Waage vornehmen. Diese Schaltfläche ist nur dann aktiv, wenn eine oder mehrere Waagen des gleichen Typs ausgewählt sind. Je nach Typ der ausgewählten Waage variiert der Inhalt des angezeigten Dialogs. Klicken Sie auf die Schaltfläche **Speichern**, um die Softwareeinstellungen zu speichern Klicken Sie auf die Schaltfläche **Senden**, um die Einstellungen für die ausgewählten Waagen zu übermitteln.
- **Erweiterte Einstellungen**: Zusätzliche Einstellungen für eine Waage vornehmen. Diese Schaltfläche ist nur dann aktiviert, wenn ArchOne-basierte Waagen ausgewählt sind und diese einen Wert für die Felder *Waagentyp*, *Region Info*, *LPS/TPS* und *Open Market/Chain Store (Offener Markt/Filialbetrieb)* vorweisen (in der vorstehenden Übersicht optisch hervorgehoben). Die Einstellungen sind in Form einer Baumstruktur angeordnet. Klicken Sie auf die Schaltflächen **+** oder **–** um einzelne Elemente ein- oder auszuklappen. Geben Sie einen Menüeintrag ein und klicken Sie auf die Schaltfläche **Suchen**, um direkt zur jeweiligen Einstellung zu gelangen. Klicken Sie auf die Schaltfläche **Speichern**, um die Softwareeinstellungen zu speichern. Klicken Sie auf die Schaltfläche **Senden**, um die Einstellungen für die ausgewählte Waage zu übermitteln.

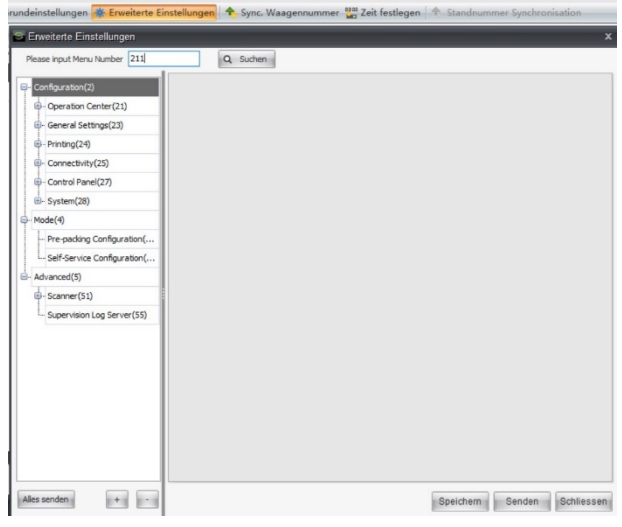

- **Sync. Waagennummer**: In der Waage und in der Software angegebene Waagennummern stimmen evtl. nicht überein Klicken Sie auf diese Software, um Waagennummern von der Software an die jeweils ausgewählten Waagen zu übermitteln.
- **Zeit festlegen**: Datum und Uhrzeit für die ausgewählten Waagen einstellen.
- **Standnummer Synchronisation**: Standnummer für die ausgewählte Waage einstellen.
- **Online Report**: Gibt die Online-Zeit jeder Waage in der Waagenliste an. Zeigt alle Waagen auf einer Zeitachse an. Ein grün dargestellter Bereich zeigt an, dass die Waage zur angegebenen Zeit online war. Offline-Zeiten werden in rot dargestellt. Eine farblose Darstellung steht für "unbekannt" und deutet darauf hin, dass die Software inaktiv ist. Der in der Zeitachse erfasste Zeitbereich kann in den **Systemparametern** festgelegt werden (siehe Bereich [12.1\)](#page-36-2).

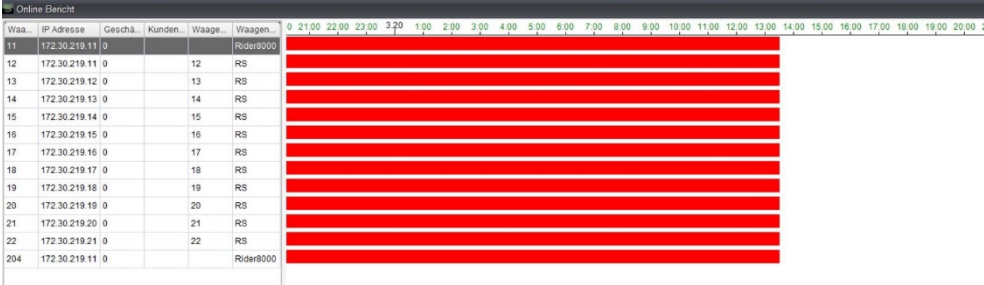

 **Transfer File (Datei übertragen)**: Dient der Übertragung einer Datei zur ausgewählten Waage (diese Schaltfläche ist nur dann aktiviert, wenn eine ArchOne-basierte Waage ausgewählt ist).

- **Update Firmware**: Dient der Aktualisierung der Firmware der ausgewählten Waage (diese Schaltfläche ist nur dann aktiviert, wenn nur eine Waage ausgewählt ist).
- **Directory Management**: Dient der Verbindung zur ausgewählten Waage zur Handhabung ihres Dateisystems (diese Schaltfläche ist nur dann aktiviert, wenn eine Waage mit Touchscreen ausgewählt wurde).
- **Remote Desktop**: Dient der Verbindung zur ausgewählten Waage, um deren Bildschirm anzuzeigen und zu steuern (diese Schaltfläche ist nur dann aktiviert, wenn eine Waage mit Touchscreen ausgewählt ist).
- **Scale User Right (Waagennutzerrechte)**: Dient der Einstellung der Zugriffsrechte für die ausgewählte Waage (diese Schaltfläche ist nur dann aktiviert, wenn eine ArchOne-basierte Waage ausgewählt ist). Klicken Sie auf die Schaltfläche **Empfangen**, um die Einstellungen der Benutzerrechte für die ausgewählte Waage zu lesen. Alternativ können Sie auf die Schaltfläche **Laden** klicken, um von einer externen Datei zu lesen. Anschließend können je nach Wunsch Änderungen vorgenommen werden. Klicken Sie abschließend auf die Schaltflächen **Senden** oder **Speichern unter**, um die Einstellungen an die Waage oder die externe Datei zu übermitteln.

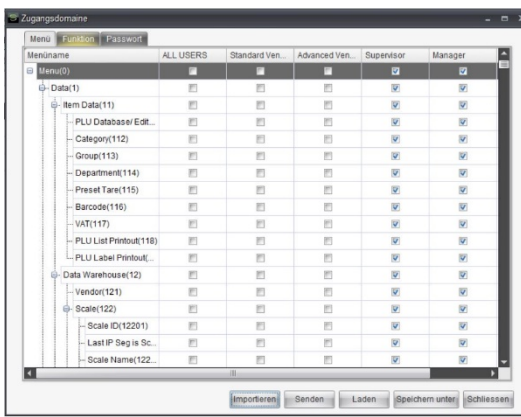

- **Waagen-Datenbank sichern**: Dient dazu, die Datenbank der ausgewählten Datei zu lesen und als Datei zu speichern (diese Schaltfläche ist nur dann aktiviert, wenn eine ArchOne-basierte Waage ausgewählt ist).
- **Restore Scale Database (Waagen-Datenbank wiederherstellen)**: Dient dazu, die Datenbank von einer Datei zu lesen und sie der ausgewählten Datei zu übermitteln (diese Schaltfläche ist nur dann aktiviert, wenn eine ArchOne-basierte Waage ausgewählt ist).
- **Sync Ticket Nr**: Dient der Einstellung einer Ticketnummer für die ausgewählte(n) Waage(n) (diese Schaltfläche ist nur dann aktiviert, wenn eine oder mehrere ArchOne- oder bTwin-basierte Waagen ausgewählt sind.

# <span id="page-9-0"></span>**Artikel III Datenmanagement**

### <span id="page-9-1"></span>*5 Allgemeine Aktionen*

In diesem Kapitel werden einige allgemeine Aktionen im Datenmanagement aufgezeigt. Tatsächlich sind manche dieser Abschnitte auch auf das Waagenmanagement anwendbar, das in Kapitel [4](#page-5-1) behandelt wird.

#### <span id="page-9-2"></span>*5.1 Suche auf der Seite*

Die meisten Seiten verfügen über eine Suchfunktion. Beispiel: In der nachstehenden Übersicht befindet sich die erweiterte Waagenliste (siehe Abschnitt [4.2\)](#page-6-0).

Waagentyp Waagennummer 1-99999 Waagenname Max. Länge: 100  $\overline{\cdot}$  Untergruppe Q Suchen | X Löschen

Jede Seite kann über ihre eigenen Suchkriterien verfügen. Unten befindet sich die PLU-Suche

Dateiname Max. Länge:20 Ordner Nr.  $\overline{0-999999}$ Quelle Q Suchen <x Löschen ⊣

Wenn Sie auf die Schaltfläche **Löschen** drücken, löscht die Software jegliche Eingabekriterien im Eingabefeld und zeigt die gesamten Daten.

Nur Suchergebnisse werden an die Datei exportiert (ohne ein solches Suchkriterium werden alle Ergebnisse exportiert).

#### <span id="page-9-3"></span>*5.2 Feld bearbeiten*

Auf den meisten Seiten befindet sich eine Schaltfläche **Feld bearbeiten**. Mit dieser kann gesteuert werden, welche Spalten in der Tabelle angezeigt werden. Beispiel: Nachstehend sehen Sie den Dialog zur Feldbearbeitung für PLU. Nur angekreuzte Felder werden angezeigt, an die Datei exportiert oder an Waagen übermittelt.

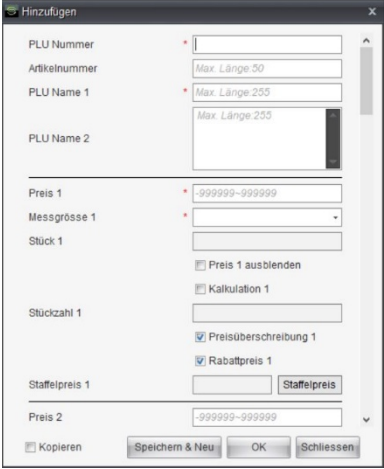

#### <span id="page-10-0"></span>*5.3 Datenelement erstellen*

Normalerweise befindet sich dort eine Schaltfläche mit der Aufschrift **Neu** zur Erstellung von Dateielementen. Pflichtfelder sind mit roten Sternen gekennzeichnet.

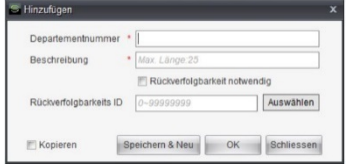

Sie können auf die Schaltfläche **OK** klicken, um die eingegebenen Daten zu speichern und den Dialog zu schließen.

Sie können auf die Schaltfläche **Speichern & Neu** klicken, um die eingegebenen Daten zu speichern und weitere Daten einzugeben, ohne den Dialog zu schließen. Wenn das Kontrollkästchen **Kopieren** aktiviert ist, werden die Felder für die nicht eindeutige ID<sup>[1](#page-10-3)</sup> weiterhin im Dialog angezeigt. Andernfalls sind alle Felder leer.

<span id="page-10-1"></span>Sie können auf die Schaltfläche **Schließen** klicken, um den Dialog ohne Speichern zu schliessen.

#### *5.4 Datenelemente auswählen*

Datenelemente werden in der Tabelle aufgeführt. Sie können auf eine der Reihen klicken, um sie auszuwählen. Erneutes Klicken macht den Vorgang rückgängig. Die Auswahl einer Reihe beeinflusst keine anderen, bereits ausgewählten Reihen, deren Auswahl bleibt bestehen. Daher können Sie fortwährend weitere Reihen zur Auswahl anklicken und die Auswahl durch erneutes Klicken rückgängig machen.

Wenn Sie eine Reihe auswählen und bei gehaltener Umschalttaste auf eine weitere Reihe klicken, werden alle Elemente in diesem Bereich ausgewählt, auch wenn sie zuvor nicht ausgewählt wurden. Beispiel: In der nachstehenden Übersicht sind PLU 6 und 9 bereits ausgewählt. Wenn Sie nun PLU 2 ausgewählt und anschließend PLU 11 bei gehaltener Shift-Taste auswählen, werden von 2 – 11 alle PLUs ausgewählt, einschließlich 6 und 9.

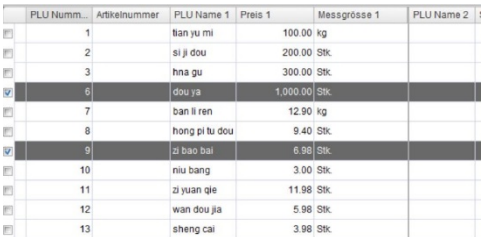

#### <span id="page-10-2"></span>*5.5 Datenelemente aktualisieren*

Wenn Elemente ausgewählt wurden, wird die Schaltfläche **Ändern** aktiviert. Sie können auf die Schaltfläche klicken, um Elemente zu aktualisieren. Alternativ können Sie doppelt auf ein Element klicken, um es zu aktualisieren.

Wenn ein Element zur Aktualisierung ausgewählt ist, lautet der Titel des Dialogs "Ändern". Sie können die meisten Felder diesem Element entsprechend aktualisieren.

Wenn mehrere Elemente zur Aktualisierung ausgewählt sind, lautet der Titel des Dialogs "Satz ändern". Sie können nur einige Felder diesen Elementen entsprechend aktualisieren. Diese Felder werden festgelegt, um Werte zu speichern, oder nach der gleichen Regel (z. B. Preis in PLU) für diese Artikel geändert.

<span id="page-10-3"></span> <sup>1</sup> Einige Feldkombinationen werden verwendet, um ein eindeutiges Datenelement zu identifizieren. Diese werden ID genannt.

#### <span id="page-11-0"></span>*5.6 Daten an Waagen übermitteln*

Klicken Sie auf die Schaltfläche **Senden**, um Daten an Waagen zu übermitteln. Auf diese Weise öffnet sich der Dialog zur Waagenauswahl, in der nur Online-Waagen<sup>[1](#page-11-2)</sup> aufgelistet werden. Sie können eine dieser Waagen auswählen und auf die Schaltfläche **OK** klicken. Anschließend öffnet sich ein weiterer Dialog, in dem der Fortschritt und das Ergebnis der Datenübermittlung angezeigt werden.

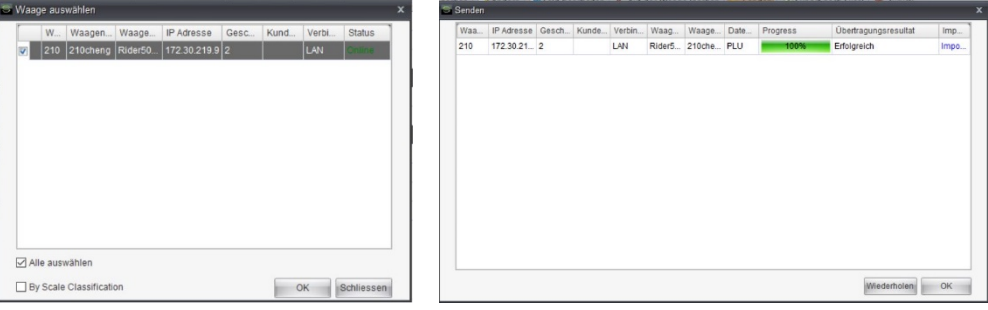

Wenn Waagen klassifiziert sind (siehe Abschnitt [4.2\)](#page-6-0), können Sie das Kontrollkästchen "By Scale Classification" (nach Waagenklassifizierung) im Dialog zur Waagenauswahl aktivieren. Die Software wird Daten der gleichen Gruppe oder Abteilung an die entsprechenden Waagen übermitteln.

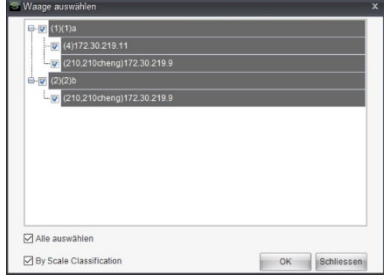

Waagen werden z. B. wie oben (nach Gruppe) klassifiziert und den beiden PLUs wird wie unten eine Gruppennummer zugeteilt. Die Gruppennummer von PLU 3 ist 0, was bedeutet, dass PLU 3 noch keiner Gruppe zugeteilt worden ist. PLU 1 wird dann an beide Waagen übermittelt, während PLU 2 nur an Waage 10 übermittelt wird. PLU 3 wird an alle Waagen übermittelt.

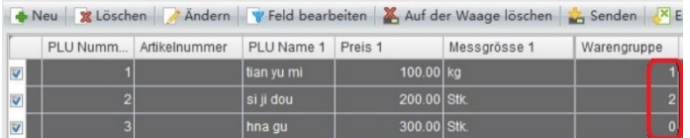

#### <span id="page-11-1"></span>*5.7 Lesen der Daten von einer Waage*

Klicken Sie auf die Schaltfläche **Empfangen**, um Daten von Waagen zu lesen. Wenn die Daten in Form von Ordnern verwaltet werden (siehe Abschnitt [6.1\)](#page-12-1), erscheint ein Dialog zur Auswahl bestehender oder zur Erzeugung neuer Zielordner. Wenn Sie bestehende Ordner auswählen oder die Daten nicht als Ordner verwaltet werden (z. B. Barcode oder Abteilung), erscheint ein Dialog zur Bestätigung, ob die bestehenden Daten entfernt werden müssen, bevor die von der Waage gelesenen Daten gespeichert werden können.

<span id="page-11-2"></span>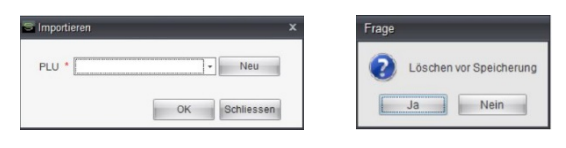

 <sup>1</sup> Es handelt sich hier um die Waagen, die in der Software als online angezeigt werden (siehe Abschnit[t 4.2\)](#page-6-0). Gleiches gilt für das restliche Dokument.

Auf diese Weise öffnet sich der Dialog zur Waagenauswahl, in der nur Online-Waagen aufgelistet werden. Sie können maximal eine dieser Waagen auswählen und auf die Schaltfläche **OK** klicken. Anschließend öffnet sich ein weiterer Dialog, in dem der Fortschritt und das Ergebnis des Lesevorgangs angezeigt werden.

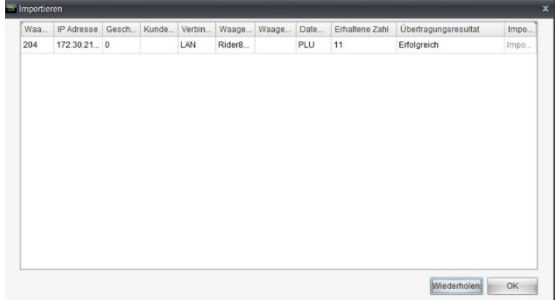

### <span id="page-12-0"></span>*6 Datenmanagement*

Klicken Sie auf das erste Menü zu **Daten**, um die von der Software unterstützten Datenarten anzuzeigen.

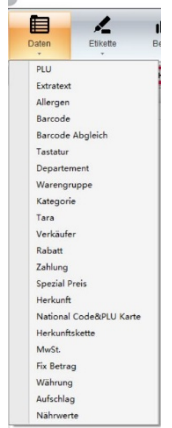

#### <span id="page-12-1"></span>*6.1 Ordnerverwaltung*

Daten zu PLU, Extratext und Herkunft werden in Ordnern verwaltet. In diesem Abschnitt wollen wir PLU näher betrachten.

PLU-Daten werden in Ordnern verwaltet. Dazu gibt es einen Standardordner mit dem Namen PLU und der Ordnernummer 0. Dieser kann weder gelöscht noch aktualisiert werden. Bei anderen Ordnern können Sie Namen und Nummer über die Schaltfläche **Ändern** anpassen. Eine Ordnernummer kann immer nur einmal vergeben werden.

In der Tabelle finden Sie eine Spalte zur Quelle, die anzeigt, wie der Ordner erstellt wurde. Als Quelle steht hier *Manuell*, wenn der Ordner mithilfe der Schaltfläche **Neu** angelegt wurde (das schließt die Schaltfläche "Neu" unter "Zusammenführen" ein). Ein neuer Ordner kann auch beim Importieren von Daten erstellt werden (siehe Abschnitte [9.1](#page-25-2) und [9.3\)](#page-29-0). Dann wird als Quelle des Ordners *Importieren* angezeigt. Wird der Ordner beim Lesen von Daten von einer Waage erstellt (siehe Abschnitt [5.7\)](#page-11-1), ist seine Quelle *PC<-Waage*. Die Quelle zeigt lediglich, wie der Ordner erstellt wird. Wenn Sie also Daten beim Import in einem manuellen Ordner speichern, wird die Quelle nicht zu "Import" verändert.

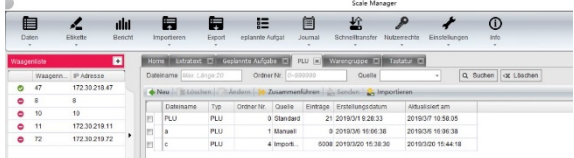

Über die Schaltfläche **Löschen** können Sie Ordner löschen.

Über die Schaltfläche **Zusammenführen** können Sie zwei Ordner zusammenführen. Das Ergebnis enthält alle PLU-Artikel im ersten Quellordner sowie die PLU-Artikel im zweiten Quellordner, der andere PLU-Nummern aufweist als der erste Ordner. Wenn Sie einen bestehenden Ordner zum Speichern des Ergebnisses auswählen, wird der ursprüngliche Inhalt vorm Speichern entfernt.

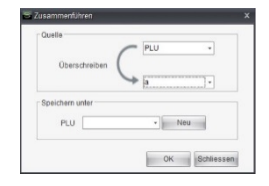

Über die Schaltfläche **Senden** können Sie alle PLU-Artikel des Ordners an Waagen übermitteln. Siehe Abschnitt [5.6](#page-11-0) für weitere Informationen.

Sie können PLU-Artikel von einer Waage lesen und über die Schaltfläche **Empfangen** in einem bestehenden oder neuen Ordner speichern. Siehe Abschnitt [5.7](#page-11-1) für weitere Informationen.

#### <span id="page-13-0"></span>*6.2 Verwaltung der Elemente*

Datenelemente werden in einer Tabelle aufgeführt und können von Ihnen mithilfe der Schaltflächen verwaltet werden.

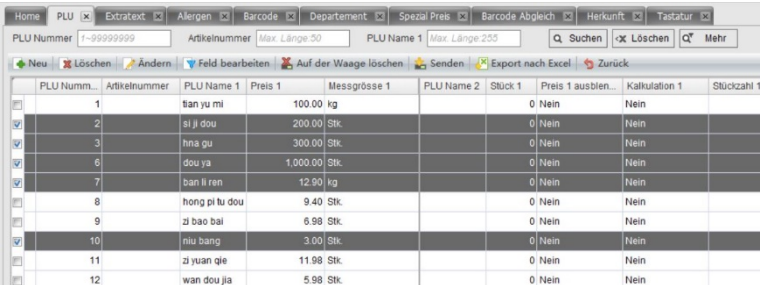

Über die Schaltfläche **Neu** können Sie neue Elemente erstellen. Siehe Abschnitt [5.3](#page-10-0) für weitere Informationen.

Bei ausgewählten Elementen (siehe Abschnitt [5.4\)](#page-10-1), sind die Schaltflächen **Löschen**, **Ändern**, und **Senden** aktiviert.

Ausgewählte Elemente können Sie über die Schaltfläche **Löschen** von der Software entfernen. Daten können Sie mithilfe der Schaltfläche **auf der Waage löschen** von der Waage entfernen. Wenn Sie im Popup-Dialog **Alle Löschen** auswählen und die Schaltfläche **OK** betätigen, werden alle zugehörigen Datenarten von der Waage entfernt. Wenn Sie **Ausgewählte löschen** wählen, werden nur ausgewählte Elemente entfernt (die Schaltfläche "OK" ist nur aktiviert, wenn Elemente ausgewählt sind).

Sie können ausgewählte Elemente über die Schaltfläche **Ändern** aktualisieren. Siehe Abschnitt [5.5](#page-10-2) für weitere Informationen.

Über die Schaltfläche **Senden** können Sie ausgewählte Elemente an Waagen übermitteln. Siehe Abschnitt [5.6](#page-11-0) für weitere Informationen.

Sie können die gesamte Tabelle (nicht ausgewählte Elemente) über die Schaltfläche **Export nach Excel** als externe Datei in Excel exportieren.

Wenn die Daten nach Ordner verwaltet werden, können Sie über die Schaltfläche **Zurück** zu der Ordnerliste zurückkehren.

#### <span id="page-14-0"></span>*6.3 Sonderpreis*

Mit diesem Datenelement können Sie PLUs unterschiedliche Preise für ein bestimmtes Datum und eine bestimmte Uhrzeit zuweisen. Im nachfolgenden Beispiel stehen für PLU 1 und 2 bestimmte Preise fest (80 und 190), und zwar täglich von 18:30 bis 22:00 Uhr im Zeitraum vom 15. Oktober 2018 bis zum 24. Oktober 2018. Nachdem das bestimmte Preiselement an eine Waage übermittelt wurde, gilt der bestimmte Preis als festgelegt.

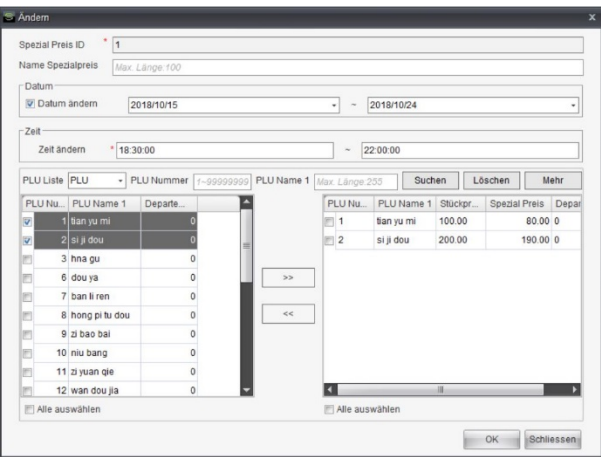

Der bestimmte Preis muss niedriger sein als der ursprüngliche Preis. Begrenzungen dieser Art sind in der Software und in Waagen nicht vorhanden. Doch normalerweise liegen Spezialpreise wie bei einer Werbeaktion unter den ursprünglichen Preisen.

#### <span id="page-14-1"></span>*6.4 Barcode*

Im Dialog für die Erzeugung von Barcodes befinden sich zwei Tabs. Diese unterscheiden sich hinsichtlich der Definition des Barcode-Formats voneinander.

#### <span id="page-14-2"></span>*6.4.1 Klassischer Barcode*

Im Tab für klassische Barcodes wird das Format mithilfe von Platzhaltern erzeugt. Sie können auf die Schaltfläche **Hilfe** klicken, um alle verfügbaren Platzhalter zu überprüfen.

Wenn das Format 01PPPPPQQQQQQBBBBBBC ist, bedeutet dies, dass der Barcode mit 01 beginnt, gefolgt von einer fünfstelligen PLU-Nummer, gefolgt von einer sechsstelligen Angabe zum Gewicht oder der Anzahl und einer sechsstelligen Preisangabe. Den Schlusspunkt bildet eine einstellige Prüfsumme.

#### <span id="page-14-3"></span>*6.4.2 Erweiterter Barcode*

Verwenden Sie den erweiterten Barcode für eine detailliertere Steuerung. Sie können in der Dropdown-Liste **Zelle** eine Datenquelle auswählen, Parametereinstellungen vornehmen und auf die Schaltfläche **Hinzufügen** klicken. Das Skript wird dann nach dem Cursor in das Bearbeitungsfeld eingefügt. Sie können die Skripte manuell aktualisieren.

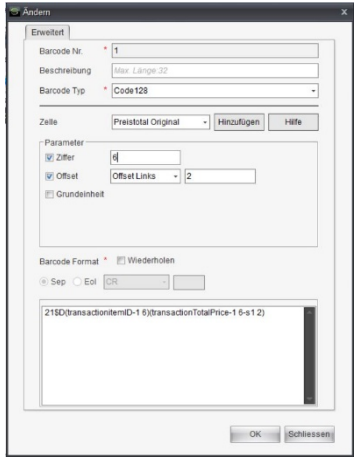

#### Die Parameter sind in der folgenden Tabelle zusammengefasst.

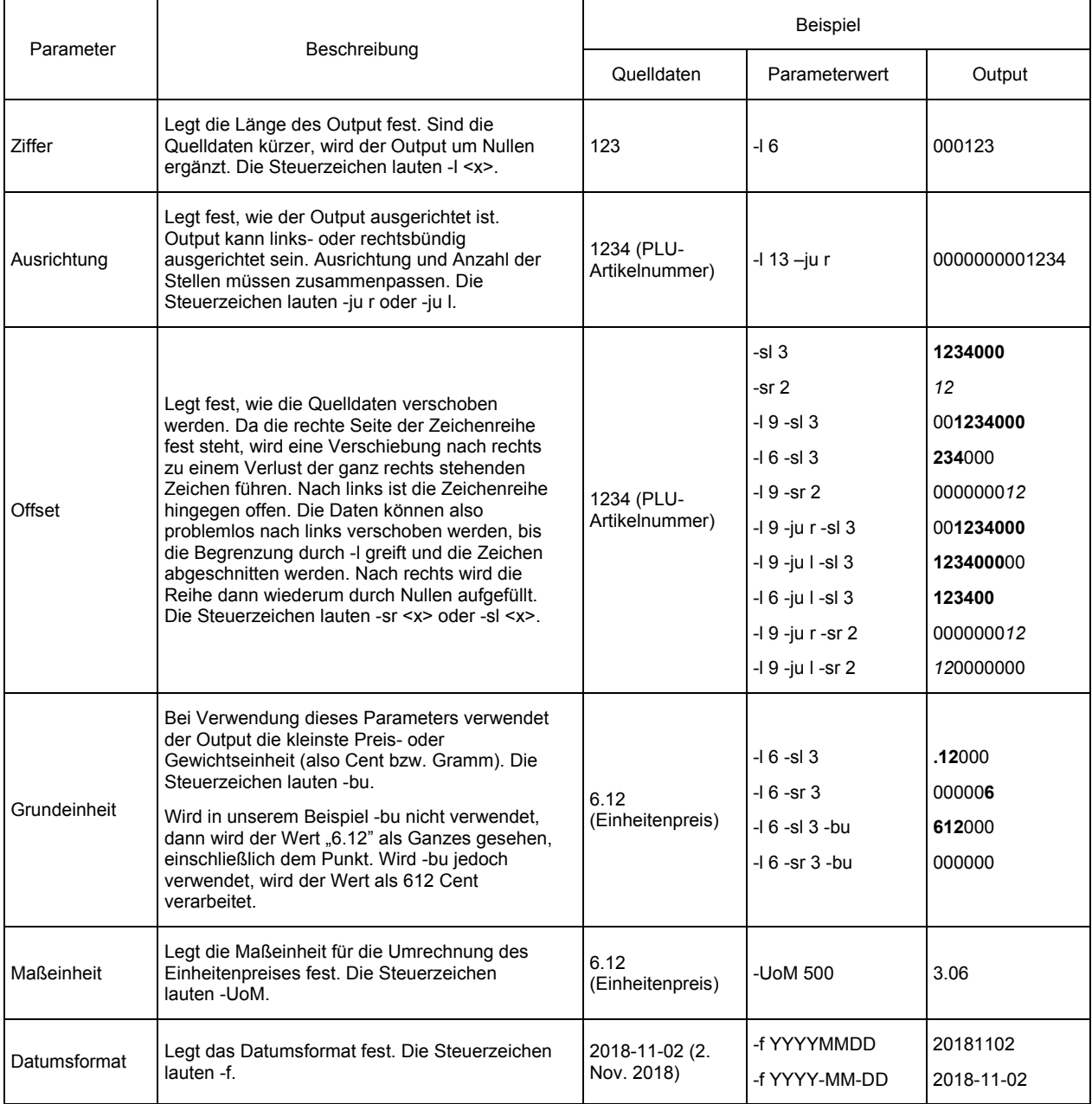

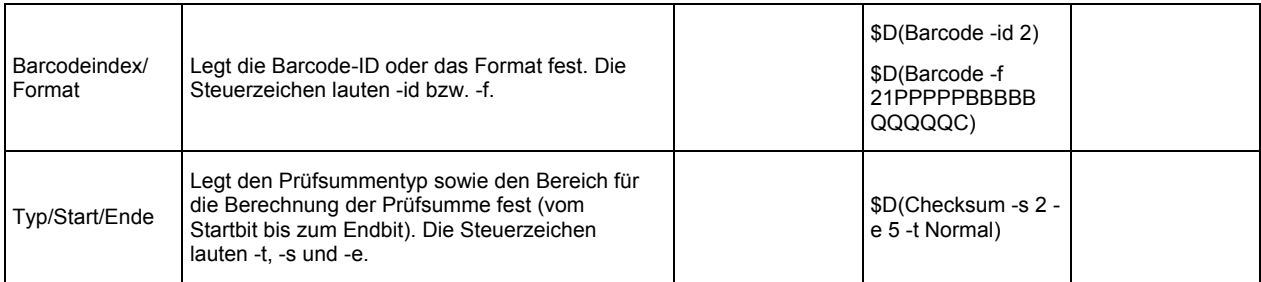

#### <span id="page-16-0"></span>*6.4.3 Barcode auf Etikett*

Beim Gestalten des Etikettenformats (siehe Kapitel [7\)](#page-21-1) können Sie die Barcode-ID für die Kontrolle des Barcodes festlegen. Im Bearbeitungsfenster der PLU findet sich ebenfalls ein Feld für die Barcodenummer. Welcher Barcode wird für eine PLU angewendet, wenn sich diese Felder widersprechen?

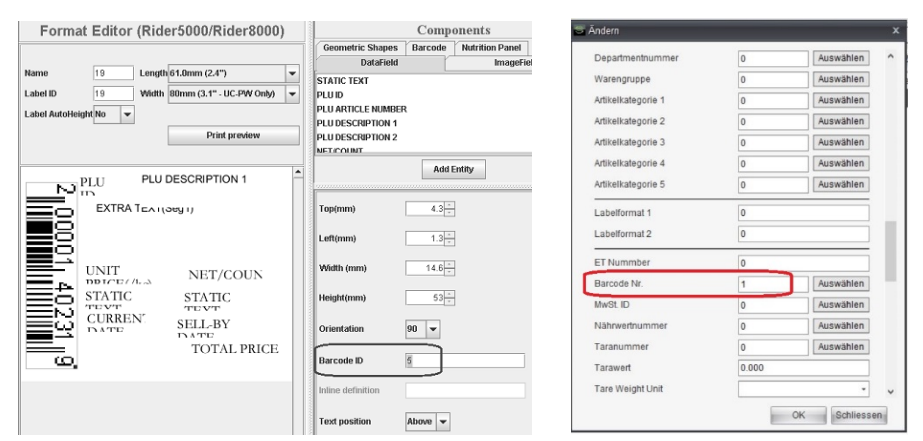

Darüber bestimmt die Waagenkonfiguration. Diese finden Sie im Menü 243 der Waage unter dem Titel "Barcode ID Origin" (Ursprung der Barcode-ID). Dies können Sie unter **Erweiterte Einstellungen** in der Waagensoftware festlegen, siehe Abschnitt [4.2.](#page-6-0)

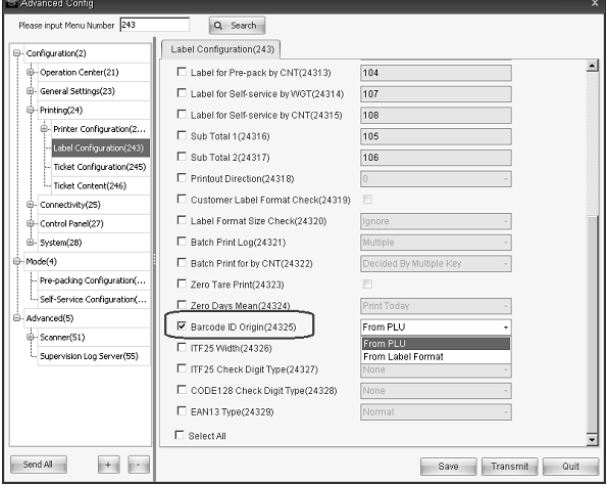

#### <span id="page-17-0"></span>*6.5 Direkt-Taste*

Beim Erstellen von Direkt -Tasten geben Sie den Namen ein und wählen den Waagentyp aus. Verfügt die Waage über eine physische Tastatur, müssen Sie außerdem die **Layeranzahl** festlegen. Das bedeutet, wie viele Werte einer physischen Taste zugewiesen werden können. Wenn etwa die Layeranzahl 2 beträgt, dann können Sie einer Taste 2 PLUs zuweisen. Bei Druck auf die Taste wird dann zunächst die PLU der ersten Layer aufgerufen. Drücken Sie länger auf die Taste, wird die PLU der zweiten Layer aufgerufen.

Über die Taste **Ändern** können nur der Name und die Layeranzahl einer Direkt-Taste bearbeitet werden. Um die Belegung der Preset-Tasten zu aktualisieren, klicken Sie bitte doppelt auf den Artikel, der der Direkt-Taste zugewiesen ist.

#### <span id="page-17-1"></span>*6.5.1 Bearbeiten der Tastatur*

Die Software stellt rechts die Tastatur dar und zeigt links die Auswahl an PLUs an. Hier ist auch eine Suchfunktion für PLUs eingebettet. Sie können einen PLU-Artikel zur gewünschten Tastenbelegung ziehen, um eine Leerstelle zu belegen oder eine bestehende Zuweisung zu ändern. Klicken Sie auf die Schaltfläche **Auto**, um die ausgewählte PLUs automatisch auf die leeren Tasten zu verteilen (die bereits zugewiesenen Tasten werden nicht verändert).

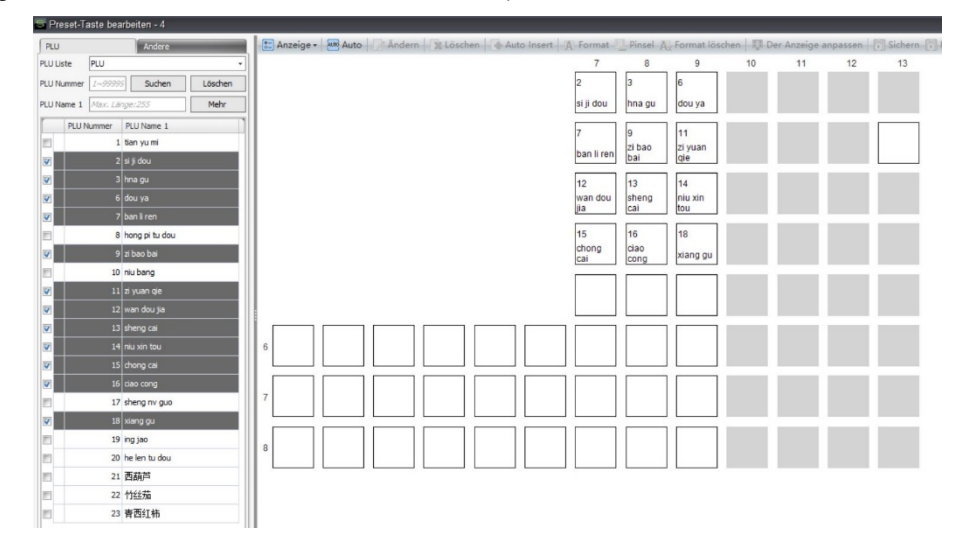

Sind zwei Layer zu belegen, kann aus drei automatischen Modi gewählt werden: Layer 1, Erste Linie und Taste zuerst. Die Autoverteilung erfolgt jeweils wie unten gezeigt:

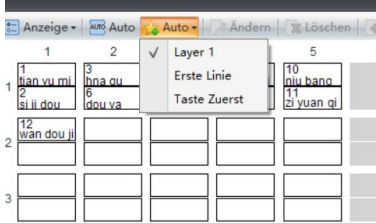

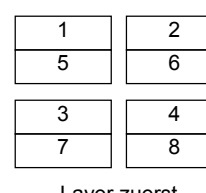

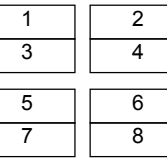

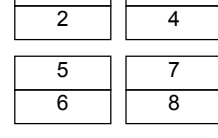

3

1

Layer zuerst Zeile zuerst Taste zuerst

Einzelne Tastenbelegungen können Sie mit der Schaltfläche **Sperren** reservieren. Dann werden diese bei der Autoverteilung übersprungen.

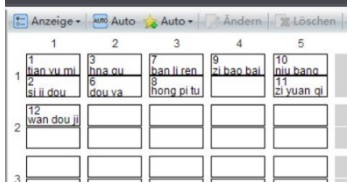

Neben den PLUs können Sie auf einer Tastatur auch Funktionstasten zuweisen. Eine Autoverteilung für Funktionstasten wird nicht unterstützt. Funktionstasten und PLUs können auf einer Tastatur gemischt werden.

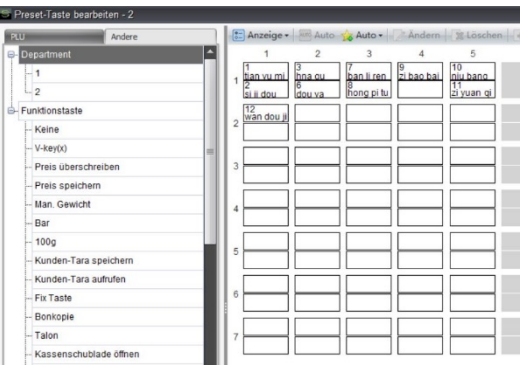

Die zugewiesene Tastenbelegung zeigt die PLU-Nummer oder den -Namen, der über die Schaltfläche **Anzeige** festgelegt werden kann. Das Anzeigeformat kann über die Schaltfläche "Format" festgelegt werden. Mit der Schaltfläche **Pinsel** können Sie Formateinstellungen kopieren und einfügen. Das entspricht dem Formatierungspinsel in Microsoft Word. Um das Format wieder zurückzusetzen, klicken Sie auf **Format löschen**.

Klicken Sie nach dem Festlegen der Preset-Tastenbelegung auf **Senden**, um die Tastenbelegung an die Waagen zu senden. Per Druck auf die Schaltfläche **Drucken** kann die Belegung ausgedruckt und an der Waagentastatur eingelesen werden.

#### <span id="page-18-0"></span>*6.5.2 Bearbeiten des Touchscreen*

Waagen mit Touchscreen verfügen nicht über eine physische Tastatur. PLUs werden auf dem Touchscreen angezeigt. Die Software unterstützt außerdem die Gestaltung von Bildschirmlayouts für Waagen.

Klicken Sie auf **+**, um eine Seite zu erstellen, auf der Sie dann die verschiedenen Tastaturtypen auswählen können.

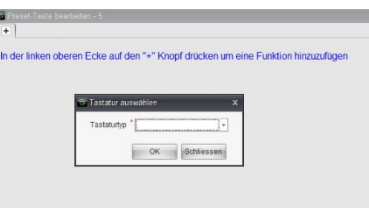

Betrachten wir als Beispiel den PLU-Basismodus. So nehmen Sie die Einstellung vor:

- Wählen Sie den PLU-Ordner in der PLU-Dropdownliste (oben links auf der Seite). Dann werden alle PLU-Artikel in dem Ordner angezeigt. Verwenden Sie die Suchfunktion, um bestimmte PLU-Artikel zu finden.
- Klicken Sie im Feld "Kategorie" (rechts auf der Seite) auf die Schaltfläche **+Kategorie**, um Kategorien zu erstellen. Sie müssen Namen und Größe angeben (in Zeilen- und Spaltenanzahl). Eine Kategorie kann mehrere Seiten umfassen. Klicken Sie zum Erstellen von Seiten auf die Schaltfläche **+Neue Seite**. Verwenden Sie die Schaltflächen **Hoch** und **Runter**, um die Reihenfolge der Kategorien zu ändern.
- Wenn Sie in einer Kategorie eine Gruppe anlegen möchten, können Sie diese unten links auf der Seite erstellen. Sie müssen Namen und Größe angeben (in Zeilen- und Spaltenanzahl). Klicken Sie doppelt auf die Gruppe, um dem zugehörigen Rasterfeld PLU-Artikel zuweisen zu können.
- Wählen Sie eine Seite aus einer beliebigen Kategorie. In der Mitte der Seite wird die aktuelle Seite als Rasterfeld angezeigt (im Beispiel-Screenshot handelt es sich um Seite 1 der Kategorie 1). Sie können dem Rasterfeld Gruppen oder PLU-Artikel zuweisen. PLU-Artikel können Sie auch per Klick auf **Auto** automatisch über das Rasterfeld verteilen.

 Sollen für PLUs auf dem Waagenbildschirm Bilder angezeigt werden, aktivieren Sie das Kästchen Bild und klicken Sie auf die Schaltfläche, **···** um den Speicherpfad der gewünschten Bilder

auszuwählen. Die Bilder müssen denselben Namen aufweisen wie die PLU. Für die PLU mit der Nummer 1 muss das Bild also mit 1.bmp benannt sein. Sind die Bilder zu gross, können Sie das Bild durch Aktivieren des Kästchens **Auto. Bild** automatisch durch die Software komprimieren lassen, bevor es an die Waage gesendet wird. Das Seitenverhältnis (Länge x Breite) wird beibehalten, die längere Seite ist 64 Pixel lang.

- Sie können ein beliebiges Feld auswählen und es per Klick auf **Ändern** aktualisieren. Auf diese Weise ändern Sie die PLU-Nummer und den Namen. Außerdem können Sie so das Bild zur PLU ändern und ein anderes auswählen (in der Beschreibung oben werden die Bilder automatisch verteilt und müssen denselben Namen wie die PLU aufweisen).
- Klicken Sie auf die Schaltfläche Senden, um die Daten an Waagen zu übermitteln. Es werden nur die Waagen angezeigt, die dieselbe Art Direkt -Tasten aufweisen wie die aktuell ausgewählte.

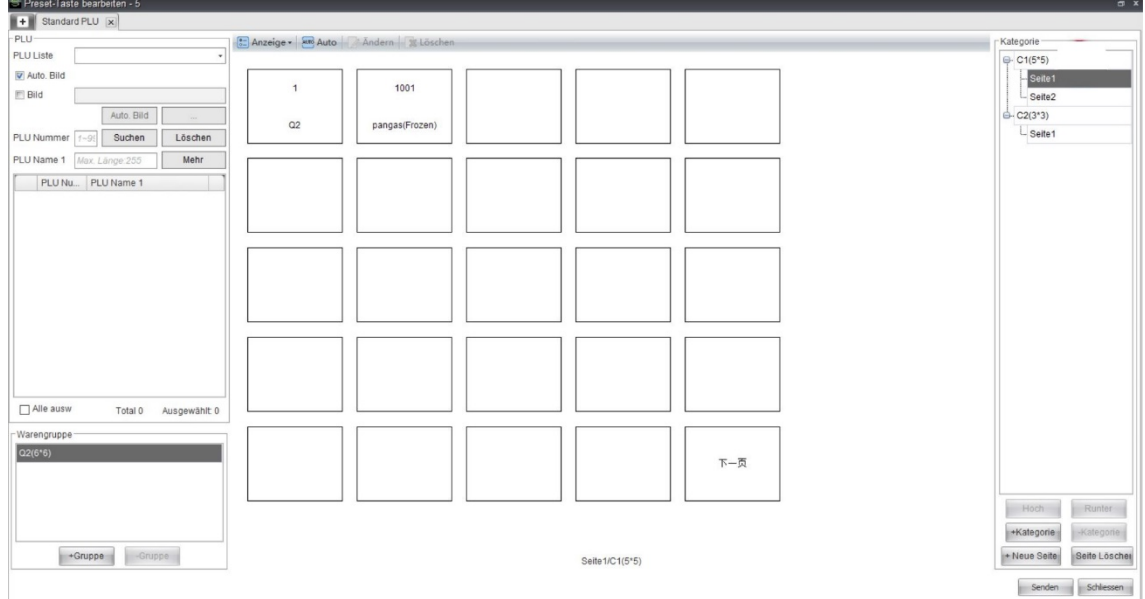

#### <span id="page-19-0"></span>*6.6 Allergene*

Die Allergeninformation erscheint meist in Fett- oder Kursivdruck auf dem Etikett. Die Formatierung ändern Sie wie folgt.

 Erstellen Sie Allergene in der Software. Der *Allergen Name* sollte korrekt in das Feld eingegeben werden. Wählen Sie nach Wunsch **Fett** oder **Kursiv**.

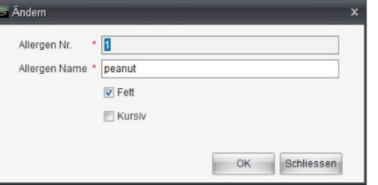

 Geben Sie unter Extratext den richtigen Ordner ein und klicken Sie auf die Schaltfläche **Sync. Allergene** Die Software wird alle Extratext-Elemente durchgehen. Wenn ein Allergen-Kennzeichnung erscheint, wird sie von Steuerzeichen umgeben.

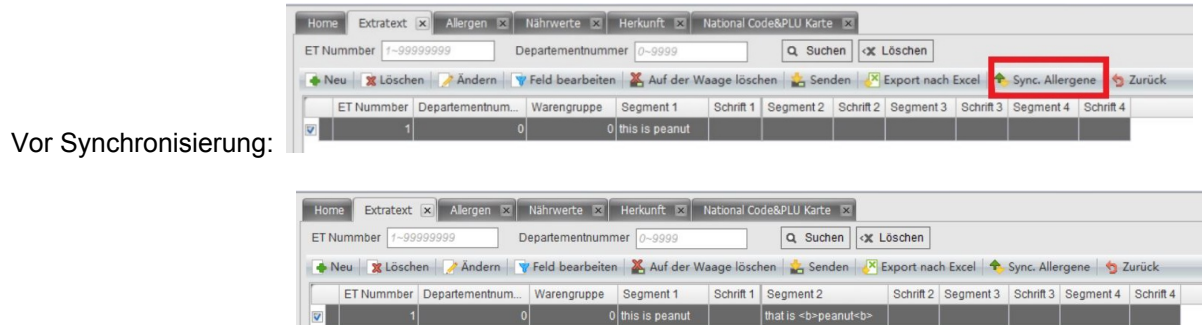

Nach Synchronisierung:

 Übermitteln Sie den aktualisierten Extratext an Waagen. Die Waage erkennt die Steuerzeichen und druckt den Extratext in entsprechender Schriftart (fett oder kursiv) aus.

Wie vorstehend beschrieben, können (1) Allergene in der Software nicht an Waagen gesendet werden. In Extratext werden sie nur über die Schaltfläche **Sync. Allergene** verwendet werden. (2) Extratext wird normalerweise für Zutaten verwendet.

#### <span id="page-20-0"></span>*6.7 Nährwerte*

Die Software bearbeitet ausschließlich Nährwertdaten. Das Druckformat wird in Waagen vordefiniert. Wie nachfolgend angezeigt, gibt es zwei Druckformate, die den Vorlagennamen 1 und 2 zugeordnet werden. Sie sollten bei der Erzeugung von Nährwert den korrekten Vorlagennamen eingeben.

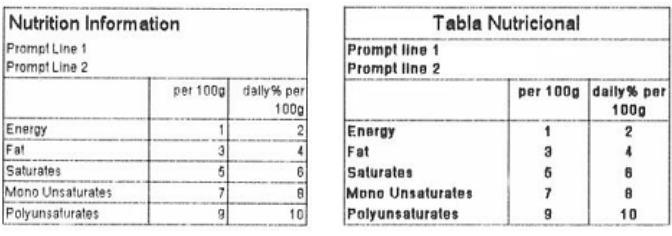

Sie können einige Nährwert-Elemente aus der Kandidatenliste auswählen (linke Liste) und die Schaltfläche **>>** betätigen, um sie zu der Nährwerttabelle (rechte Tabelle), die in das Etikett gedruckt werden soll, hinzuzufügen. Ausgewählte Elemente können Sie aus der Nährwerttabelle entfernen, indem Sie auf die Schaltfläche **<<** klicken. Klicken Sie auf die Schaltfläche **»** oder **«**, um die Reihenfolge der Tabelle zu bearbeiten.

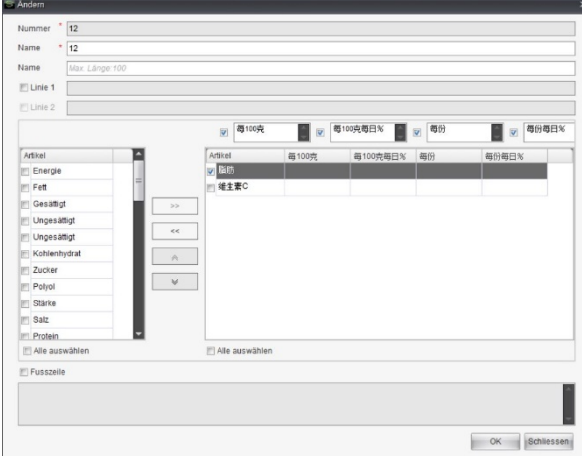

Die Nährwerttabelle kann aus 4 Spalten bestehen. Sie können die Kontrollkästchen aktivieren, um die zugehörige Spalte anzuzeigen oder zu verbergen. In den beiden Beispielen in diesem Abschnitt sind nur "pro 100 g" und "täglich% pro 100 g" aktiviert.

#### <span id="page-21-0"></span>*6.8 Herkunft*

Wenn eine PLU in der Waage aufgerufen wird, wird erwartet, dass damit ein entsprechendes Herkunfts-Element verbunden ist, dessen Lotnummernfeld im Etikett abgedruckt sein kann. Bei aktiviertem Waagenmenü 21408 (TraceInfoID Auto Link, kann direkt an der Waage oder mithilfe der Softwarefunktion **Erweiterte Einstellungen**, wie in Abschnit[t 4.2](#page-6-0) beschrieben, vorgenommen werden), wird die Waage versuchen, die Herkunft zu finden, deren ID mit der PLU-ID übereinstimmt; andernfalls wird die Waage das Feld **Trace Info ID** in der PLU verwenden, um die Herkunft zu finden.

Die untere Übersicht zeigt ein Herkunfts-Element. Dessen Feld **Kommentare** kann verwendet werden, um zusätzliche Informationen hinzuzufügen, z. B. Geburtsort, Ort der Schlachtung usw.

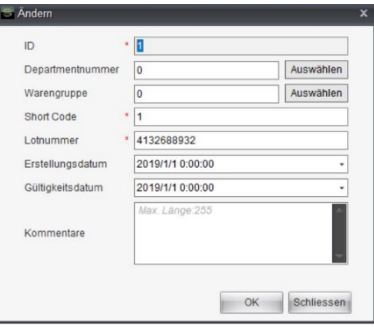

In manchen Regionen, z. B. China, kann ein Herkunfts-Element für eine PLU verwendet werden. In diesem Fall können Sie **National Code&PLU Karte** verwenden, um PLUs einem National Code zuzuordnen, und bei der Herkunft sollte die ID einem National Code entsprechen. Nachdem sowohl die Karte als auch die Herkunft an die Waagen übermittelt wurden, werden sie automatisch miteinander verbunden.

Beispiel: In der nachstehenden Übersicht haben PLU 101 und 102 den gleichen National Code. Um in der oberen Übersicht zusammen zu funktionieren, werden diese PLUs beide die Lot-Nummer 4132688932 verwenden.

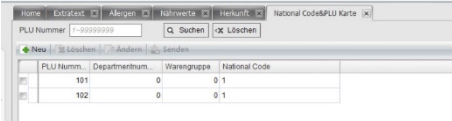

# <span id="page-21-1"></span>*7 Etikettenformat*

Die Software enthält Werkzeuge zur Bearbeitung des Etikettenformats. Sie können auf das Menü **Etikett** klicken, um sie zu finden. Sie können auf die Anleitungen der Werkzeuge zur Bearbeitung des Etikettenformats zurückgreifen, um zu lernen, wie sie zu bedienen sind.

# <span id="page-22-0"></span>*8 Bericht*

Sie können einstellen, dass die Waage ihre Transaktionsprotokolle an die Software überträgt (siehe Abschnitt [12.1\)](#page-36-2). So kann die Software einfache, auf den Transaktionsprotokollen basierende Berichte erstellen. Sie können auf das Menü **Bericht** klicken, um die Seite mit den Berichten zu öffnen. Sie enthält folgende Einheiten: Transaktionsprotokoll, Protokoll über abnormale Handlungen, Bargeld Abrechnungs-Protokoll, Verkaufsbericht, PLU-Bericht, Verkäuferbericht und Steuer-Bericht.

In jedem Bericht können Sie einen Zeitbereich angeben. Sie können auf die Schaltfläche **Skript Speichern** klicken, um die Suchkriterien als Skript zu speichern. Sie können Skripte auswählen, um für die nächste Suche mit den gleichen Kriterien einen Schnellstart durchführen zu können. Das Skript kann auch für Planungsaufgaben verwendet werden (siehe Abschnitt [10.2\)](#page-32-1).

In jedem Bericht können Sie den Seiteninhalt über die Schaltfläche **Export nach Excel** in Excel exportieren.

Für Berichtseiten können Sie auf die Schaltfläche **Config** klicken, um die Einstellungen zu ändern, darunter auch, ob eine Tabelle angezeigt werden soll und welche Statistiken in der Tabelle aufgeführt werden sollen.

#### <span id="page-22-1"></span>*8.1 Transaktionsprotokoll und Protokoll über abnormale Transaktionen*

Auf der Transaktionsprotokoll-Seite werden alle normalen Transaktionsprotokolle angezeigt<sup>[1](#page-22-3)</sup>, die in der Software gespeichert sind. Dies sind Rohdaten für andere Berichte.

Bei abnormalen Protokollen handelt es sich um Transaktionsprotokolle, deren Felder für *Verkaufstyp* 9 entsprechen, d. h., sie sind abnormal. Dies hilft Ihnen dabei, alle abnormalen Transaktionen zu überprüfen.

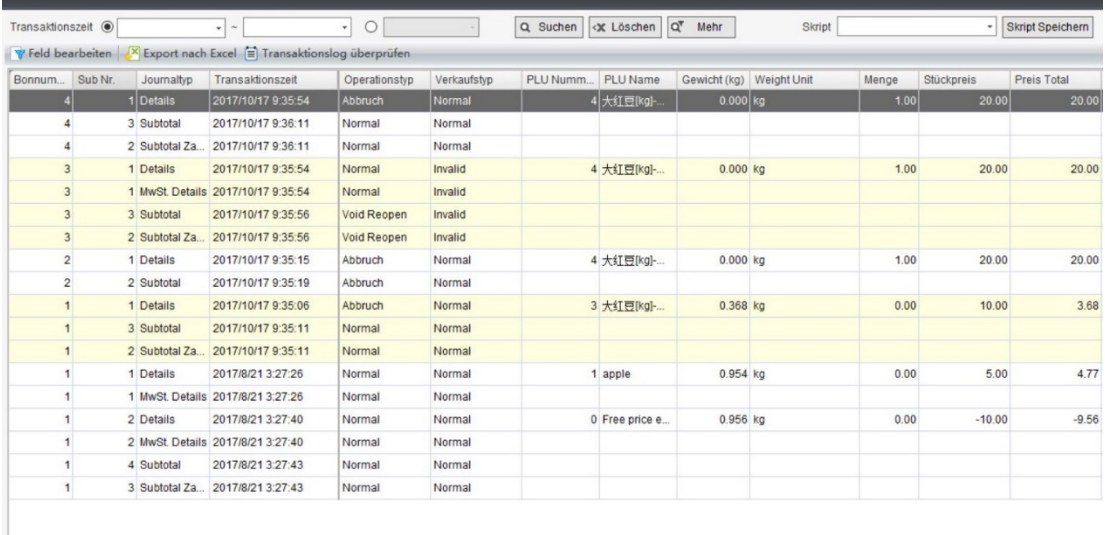

#### <span id="page-22-2"></span>*8.2 Verkaufsbericht*

Dieser Bericht enthält die folgenden Statistiken:

- Transaktionen für jede Waage oder Waagenklassifizierung (siehe Abschnitt [4.2\)](#page-6-0)
- Prozentsatz für jedes Zahlungsmittel

<span id="page-22-3"></span><sup>-</sup>1Bei ihnen entspricht das Feld *Verkaufstyp* nicht 9.

- **•** Prozentsatz für jeden Zahlungsmodus
- **•** Vergleich von Rückerstattung und Gesamtumsatz
- **•** Vergleich von Mehrwertsteuer und Gesamtumsatz
- Vergleich der Waagennutzung
- Tendenz des Gesamtumsatzes, der Vergütungen oder Transaktionen, geordnet nach Stunden, Tagen, Wochen, Monaten oder Jahren

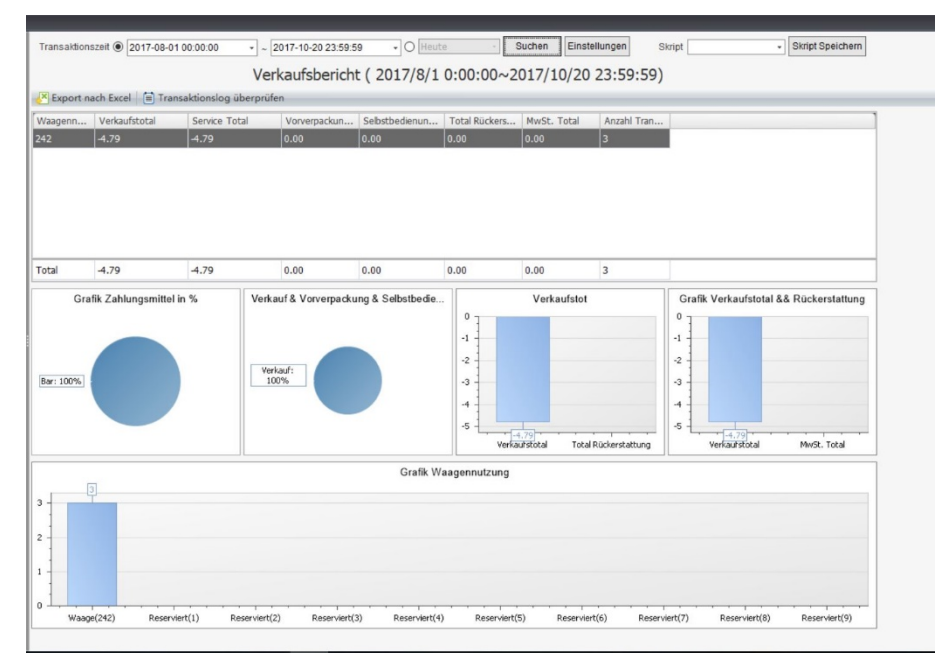

#### <span id="page-23-0"></span>*8.3 PLU-Bericht*

Dieser Bericht enthält die folgenden Statistiken:

- **•** Transaktionen für jede PLU
- PLU Verkaufsübersicht

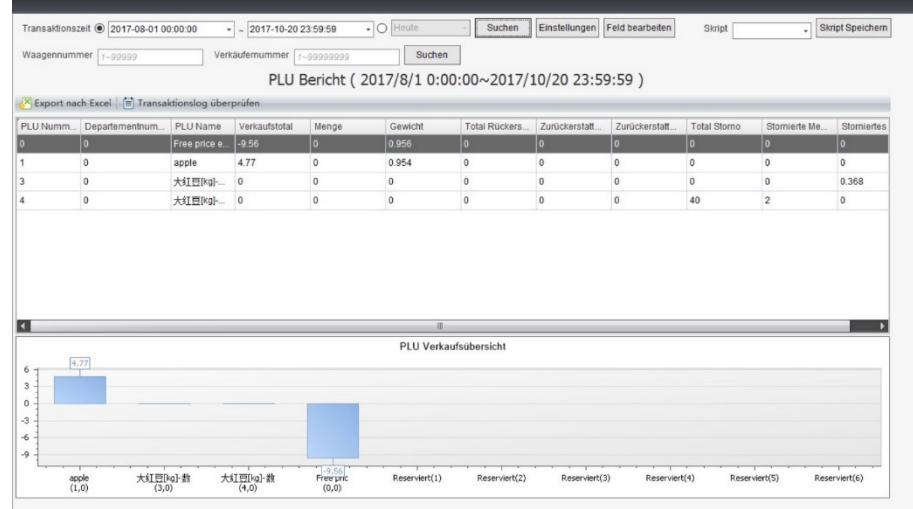

#### <span id="page-24-0"></span>*8.4 Verkäuferbericht*

Dieser Bericht enthält die folgenden Statistiken:

- **•** Transaktionen für jeden Verkäufer
- Verkäufer-Verkaufstotal
- Verkäuferübersicht in %
- **•** Tendenz und Vergleich von Verkäufern

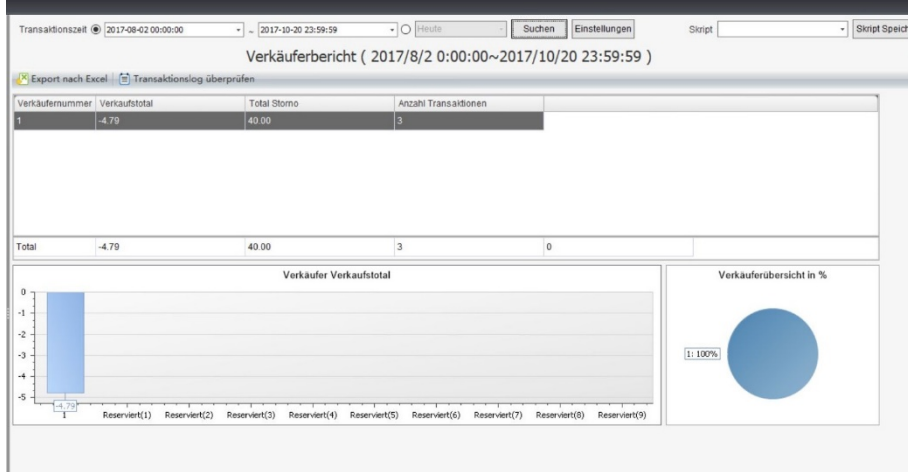

#### <span id="page-24-1"></span>*8.5 Steuer-Bericht*

Dieser Bericht enthält die folgenden Statistiken:

- **•** Transaktionen Mwst.-Sätze
- **•** Mwst. Übersicht
- Übersicht Mwst. in %
- **•** Tendenz und Vergleich der Mwst

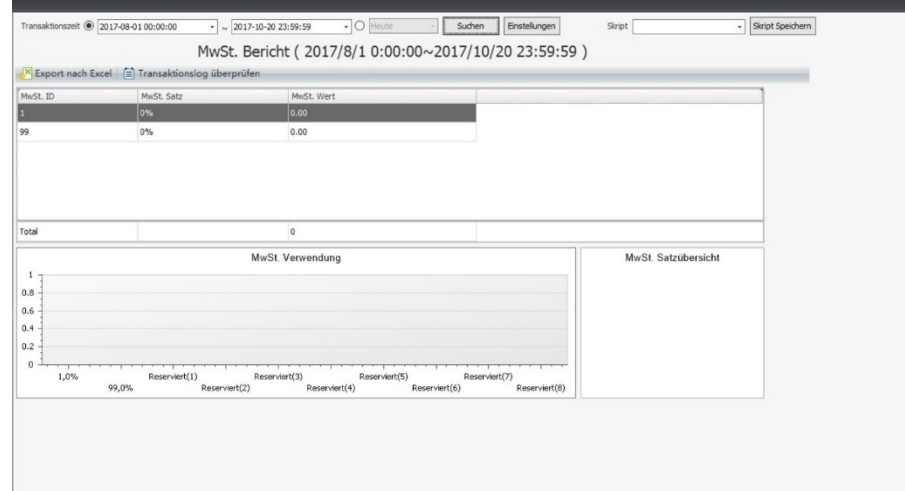

ı

# **Artikel IV Aufgaben**

### <span id="page-25-1"></span><span id="page-25-0"></span>*9 Import und Export*

Import und Export sind wichtige Funktionen, durch die die Software mit Ihrem Unternehmen arbeiten kann.

#### <span id="page-25-2"></span>*9.1 Importieren von Kundendaten*

Die Software kann Daten aus Dateien importieren. Normalerweise werden Daten verwaltet gewartet oder per ERP-System automatisch exportiert. Klicken sie auf das Menü **Importieren** und wählen Sie das Element **Daten Importieren** zum Öffnen des Import-Dialogs.

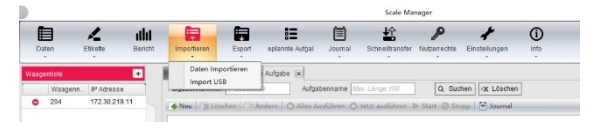

#### <span id="page-25-3"></span>*9.1.1 Importtyp und Kundendatei*

Der erste Schritt besteht in der Angabe des Importtyps. Möglich sind PLU, ET, PLU und ET, Allergen, Barcode, Abteilung, Gruppe, Kategorie, Tara, Verkäufer, Rabattsatz, Bezahlung, Herkunft, National Code&PLU Karte, Herkunftsinformationen, VAT, Schnelles Angebot, Waage, oder Markup.

Anschließend müssen Sie der Software mitteilen, welche Kundendatei importiert werden soll, was entweder eine lokale Datei oder eine FTP-Datei sein kann. Klicken Sie im Fall von FTP auf die Dropdown-Liste, um FTP-Parameter einzustellen, darunter die FTP-IP-Adresse, der FTP-Port, der FTP-Loginname sowie das entsprechende Passwort, der Dateipfad und der FTP-Modus.

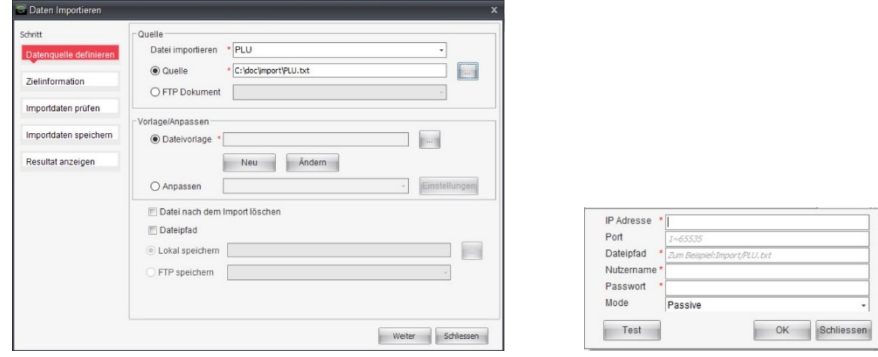

Die Software unterstützt für die Quelldatei Arbeitsvorgänge nach dem Import. Sie kann die Quelldatei nach dem Import löschen und sie in einen Sicherungs-Pfad kopieren (FTP oder lokal). Sie können entweder ein oder beide Kontrollkästchen aktivieren, um entsprechende Aktionen durchzuführen.

Die Schwierigkeit beim Import einer Kundendatei liegt bei der Zuordnung des Dateiinhalts zu der Datenstruktur der Software. Dieses Problem wird mithilfe von Vorlagen und Adaptern gelöst. Erklärungen hierzu folgen im nächsten Abschnitt.

#### <span id="page-26-0"></span>*9.1.2 Vorlagen und Adapter*

Der Vorgang erweist sich als simpel, wenn es sich um eine tabellarische Datei handelt. Eine tabellarische Datei kann in Form von Reihen und Spalten dargestellt werden. **In jeder Reihe wird ein einzelnes Datenelement beschrieben (z. B. eine PLU). Ein Datenelement wird nur in einer einzigen Reihe beschrieben.** Jede Spalte beschreibt ein Datenelement-Feld. Excel-Dateien sind tabellarisch, auch Text-Dateien, in denen Spalten durch ein beliebiges Zeichen voneinander getrennt sind, können tabellarisch sein.

In diesem Fall können Sie eine **Vorlage** verwenden, um den Inhalt der Datei zu interpretieren und sie den entsprechenden Feldern der Software zuzuordnen. Klicken Sie auf die **···** Schaltfläche zum Öffnen einer Dateivorlage, oder klicken Sie auf die Schaltfläche **Neu** zum Öffnen des Assistenten zur Erzeugung/Bearbeitung.

Auf der ersten Seite des Assistenten werden allgemeine Informationen zu der Datei angegeben. Im Allgemeinen müssen Sie wenigstens die Startzeile und das Trennzeichen der Datei angeben. Auf dieser Seite befindet sich eine Dateivorschau, in der die erste Dateizeile blau und die Titelzeile rot gekennzeichnet ist, je nach Angabe der Zeilennummer in den Einstellungen.

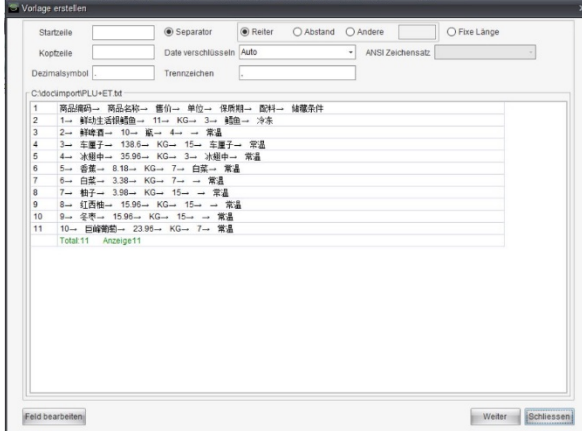

Auf der zweiten Seite des Assistenten wird das Datenmapping eingestellt. Dabei wird die erste Dateizeile zusammen mit der Auswahl der Zuordnung des Datenfeldes angezeigt. Sie müssen für jede Spalte nur die korrekte Zuordnung auswählen. Für jedes Pflichtfeld der Software wird in der Liste "Angezeigte Feldregel Definieren" eine Regel eingefügt. Um anzugeben, wie bei leerem Feld vorgegangen werden soll, müssen Sie auf die Schaltfläche mit dem Bleistift klicken.

Wenn Sie kein Feld zum Zuordnen finden können, sind manche Felder eventuell ausgeblendet. Sie können auf die Schaltfläche **Feld bearbeiten** klicken, um diese Felder zu aktivieren.

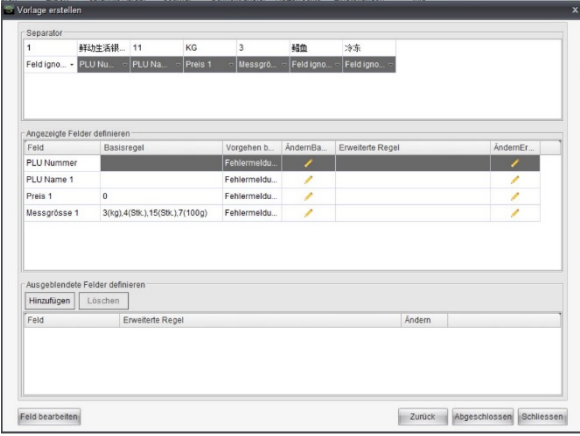

**Define Absent Field Rule (Fehlende Feldregel definieren)** ist der letzte Teil dieses Dialogs. Wenn manche Felder in der Kundendatei fehlen, Sie diesen jedoch einen Wert zuordnen möchten, können Sie hier eine Regel für das Feld bearbeiten. Beispiel: In der Kundendatei befindet sich keine Etikettenformat-ID, doch es besteht die Regel, dass PLU 1 ~ 100 ein Etikettenformat verwenden soll, und dass sonstige PLUs ein anderes Etikettenformat verwenden sollen. Sie können eine fehlende Feldregel für die Etikettenformat-ID hinzufügen, und ein Skript bearbeiten, um die Voraussetzung zu erfüllen.

Wenn alle Zuordnungen eingestellt sind, klicken Sie auf die Schaltfläche **Abgeschlossen**, um die Vorlage zu speichern.

Die Vorlage kann nicht-tabellarische Dateien nicht verarbeiten, d. h., es können nicht mehrere Reihen einem Datei-Element, einer Binärdatei oder einer Kundendatenbank zugeordnet werden. In diesem Fall wird ein **Adapter** benötigt. Im Prinzip ist ein Adapter ein Stück Code zum Lesen einer bestimmten Kundendatei. Adapter werden demnach (als Installationspakete) für jeden Kunden freigegeben, der über nicht-tabellarische Dateien verfügt.

Wenn Sie den Adapter installieren, finden Sie ihn in der Dropdown-Liste. Klicken Sie auf die Schaltfläche **Config**, um seine Einstellungen zu bearbeiten. Bei den meisten Adaptern öffnet sich so eine Einstellungsdatei. Sie können die Datei einfach bearbeiten, speichern und schließen.

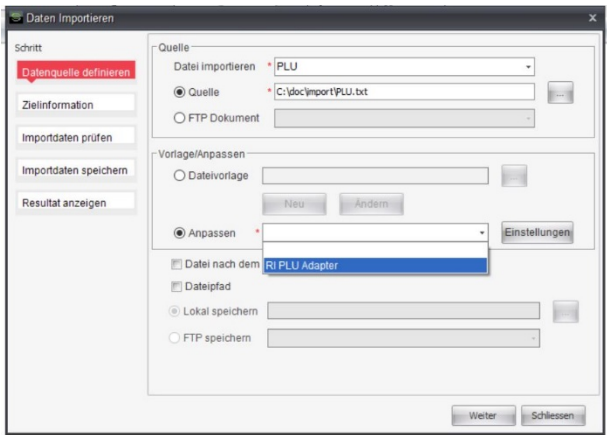

#### <span id="page-27-0"></span>*9.1.3 Aktualisierung von Daten*

Mithilfe einer Vorlage oder eines Adapters ist die Software in der Lage, Kunden-Quelldateien zu lesen. Doch wie lassen sich Daten in der Software aktualisieren? Bei den Import-Typen PLU, ET oder Herkunft müssen Sie einen Zielordner angeben, da diese Daten im Ordner verwaltet werden.

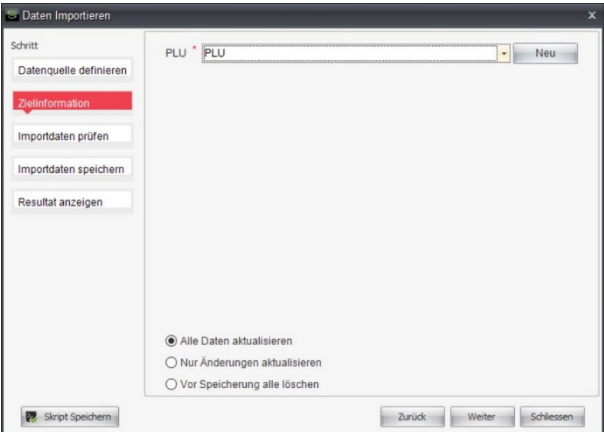

Um die bestehenden Daten mit neuen Daten zu aktualisieren, gibt es drei Vorgehensweisen. Am einfachsten ist "Vor dem Speichern alle löschen". Hierbei sind nach dem Import ausschließlich neue Daten vorhanden, während vorherige Daten vollständig gelöscht werden.

Eine weitere Vorgehensweise ist "Alle Daten aktualisieren". In diesem Fall werden die importierten Daten in der Software vollständig gespeichert. Dabei werden entweder völlig neue Daten eingefügt, oder es werden bestehende Daten mit derselben eindeutigen ID aktualisiert.

Die dritte Möglichkeit ist "Nur abweichende Datensätze aktualisieren". Die Software vergleicht die importierten Daten mit denen des vorherigen Imports und nur abweichende daten speichern. Das bedeutet, dass die Software importierte Daten jedes Mal und unabhängig von der Vorgehensweise (s. o.) und der Art des Imports (manueller oder geplanter Import) speichert (siehe Abschnitt [10.2.1\)](#page-33-0).

Auf dieser Seite befindet sich die Schaltfläche **Skript speichern**. Klicken Sie auf diese Schaltfläche, um alle in den vorstehenden Abschnitten dargelegten Import-Einstellungen zu speichern. Das Skript befindet sich dann im Menü **Import**. Durch direktes Anklicken wird der gleiche Import gestartet, ohne dass die Einstellungen erneut vorgenommen werden müssen. Das Skript kann auch für Planungsaufgaben verwendet werden (siehe Abschnitt [10.2.1\)](#page-33-0).

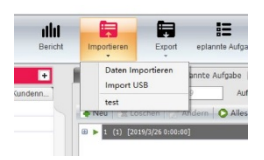

#### <span id="page-28-0"></span>*9.1.4 Ergebnis importieren*

Klicken Sie auf die Schaltfläche **Weiter**, um mit dem Importassistenten fortzufahren. Die Software liest Daten von der Datei und analysiert sie mit der Vorlage oder dem Adapter. Wenn es im Zusammenhang mit den Daten zu Fehlern kommt, werden diese aufgelistet. Sie können die fehlerhaften Daten ignorieren und fortfahren. Die Software speichert hierauf die Daten und erstellt einen finalen Bericht.

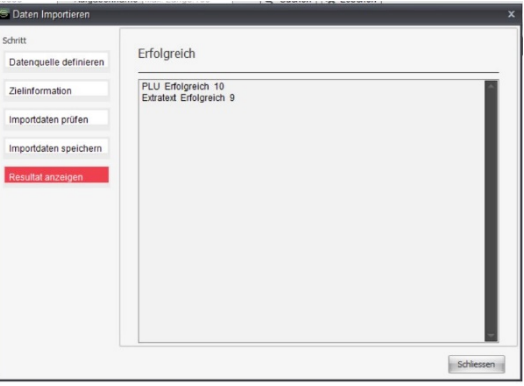

#### <span id="page-28-1"></span>*9.2 Daten im Kundendateiformat exportieren*

Bei diesem Vorgang handelt es sich um das Gegenstück zum Import von Kundendateien im letzten [Abschnitt.](#page-25-2) Klicken sie auf das Menü **Exportieren** und wählen Sie **Daten exportieren** zum Öffnen des Export-Dialogs.

Wie beim Import muss auch beim Export der entsprechende Typ ausgewählt werden. Für den Export werden nur Vorlagen unterstützt, keine Adapter. Sie können die gleiche Vorlage wie beim Import verwenden. Die Exportzieldatei kann eine lokale Datei oder eine FTP-Datei sein.

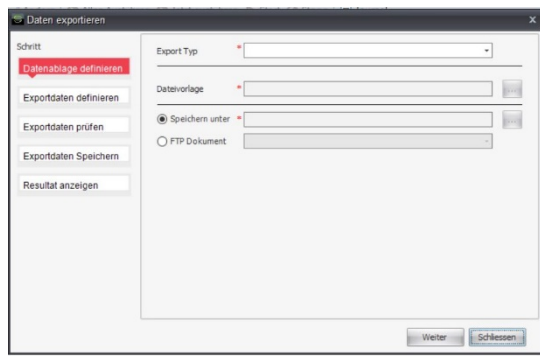

#### <span id="page-29-0"></span>*9.3 Daten im Waagenformat importieren*

Sie können Waagendaten auf eine USB-Festplatte exportieren, wenn Sie diese an die Waage anschließen. Diese Daten können Sie dann von der USB-Festplatte in die Software importieren, indem Sie auf das Element **Import USB** im Menü **Import** klicken.

Im Importassistenten besteht der erste Schritt darin, den Laufwerksbuchstaben der USB-Festplatte aus der Dropdown-Liste auszuwählen. Normalerweise befinden sich die Daten im Stammverzeichnis des Laufwerks.

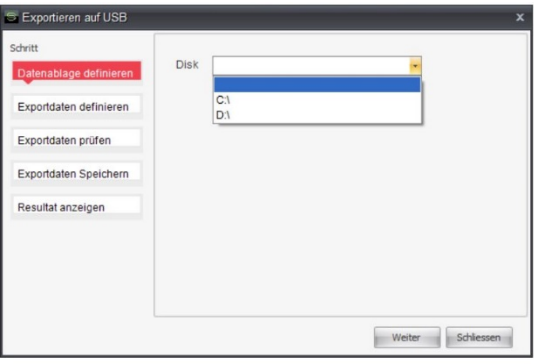

Klicken Sie auf die Schaltfläche **Weiter**, um einzustellen, welche Daten durch das Aktivieren der entsprechenden Kontrollkästchen importiert werden sollen. Für PLU, ET und Herkunft, die im Ordner verwaltet werden, müssen Sie angeben, in welchem bestehenden Ordner die Daten gespeichert werden sollen, oder auf die Schaltfläche **Neu** klicken, um einen neuen Ordner zu erstellen.

Für Direkt-Tasten müssen Sie den Waagentyp und ein voreingestelltes Tastenelement auswählen, die im Datenmanagement unter **Direkt-Taste** erzeugt werden (siehe Abschnitt [6.5\)](#page-17-0). Hier werden sich die Dropdown-Listen nicht gegenseitig filtern. Sie können auf die Schaltfläche **Neu** klicken, um ein neues Element für eine Direkt-Taste zu erzeugen. Dieses neue Element wird jedoch nur in der linken Dropdown-Liste und nicht in der anderen Liste, die nun als Platzhalter ohne tatsächliche Daten fungiert, angezeigt.

Wenn Sie "Direkt-Taste" und "Erweiterte Einstellungen" aktivieren, müssen Sie in beiden Fällen den gleichen Waagentyp auswählen.

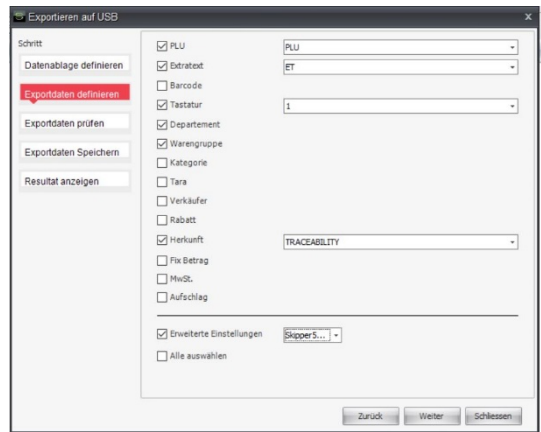

Sie können auf die Schaltfläche **Skript Speichern** klicken, um die gesamten Einstellungen in beiden Schritten des Assistenten in einem Skript zu speichern. Sie können einen neuen Namen für das Skript eingeben oder einen Namen aus der Dropdown-Liste auswählen. (Klicken Sie auf die Schaltfläche **Ändern**, um existierende Skripte zu entfernen.) Skripte werden hier und in Abschnit[t 9.1.3](#page-27-0) gemeinsam verwaltet. So können Sie Skripte in beiden Quellen finden, in denen Skripte aufgelistet werden (z. B. in der Dropdown-Liste mit gespeicherten Skripten und im Menü **Import**).

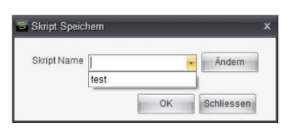

Kehren Sie zum Assistenten zurück und klicken Sie auf die Schaltfläche **Weiter**. Die Software überprüft die Quelldaten in der angegeben Festplatte, wenn kein Fehler auftritt. Letztendlich zeigt die Software Importergebnisse.

#### <span id="page-30-0"></span>*9.4 Daten im Waagenformat exportieren*

Bei diesem Vorgang handelt es sich um das Gegenstück zum Import von Umsatzformatdaten im letzten Abschnitt. [9.3.](#page-29-0) Klicken sie auf das Menü **Exportieren** und wählen Sie das Element **Exportieren auf USB** zum Öffnen des Export-Dialogs.

Ähnlich wie beim USB-Import müssen Sie einen Laufwerksbuchstaben als Speicherziel und die zu speichernden Quelldaten auswählen.

# <span id="page-30-1"></span>*10 Geplante Aufgabe*

Beim täglichen Betrieb gibt es einige Routineaufgaben. Beispiel: Das ERP-System erstellt ggf. täglich eine Preisänderungsdatei. Die Software muss diese importieren und neue Preise an Waagen übermitteln. Diese Routineaufgaben können mithilfe der Funktion **Planen von Aufgaben** durchgeführt werden. Sie können festlegen, wodurch die Aufgaben ausgelöst und welche Details dabei ausgeführt werden sollen. Anschließend wird mithilfe der Aufgaben in der Software ein Vermerk erstellt, sodass sie wieder aktiviert werden, sobald der Auslöser auftritt.

#### <span id="page-31-0"></span>*10.1 Aufgabenplaner*

#### <span id="page-31-1"></span>*10.1.1 Einmalig*

Der einfachste Auslösermodus ist **einmal**. Die Aufgabe wird nur einmal zum angegebenen Zeitpunkt durchgeführt. Sie können aus der Dropdown-Liste ein Datum und anschließend mithilfe des Zeitfelds eine Uhrzeit auswählen.

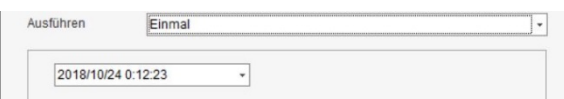

#### <span id="page-31-2"></span>*10.1.2 Wiederholen*

Der Modus **wiederholen** verfügt über drei Parametergruppen: Uhrzeit der Durchführung, Wiederholungsschema und Wiederholungsbereich. Hier 3 Beispiele zur Veranschaulichung

Beispiel 1: Erstellen Sie eine geplante Aufgabe, die jeden Mittwoch und Sonntag zwischen dem 21.11.18 und dem 17.01.19 um 09:02 Uhr ausgeführt wird.

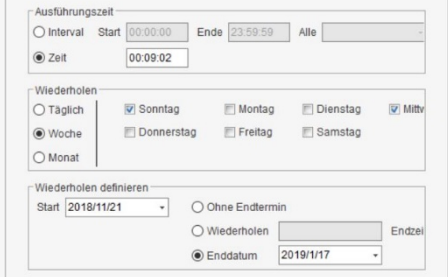

Beispiel 2: Erstellen Sie eine geplante Aufgabe, die ab dem 01.12.18 im Dreitagesrhythmus um 00:07 Uhr und um 05:07 Uhr ausgeführt wird.

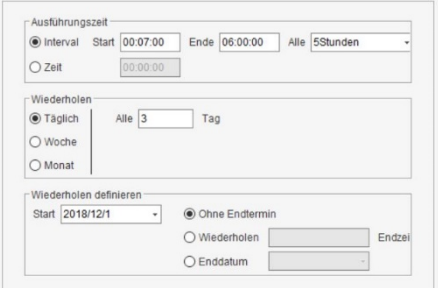

Beispiel 3: Erstellen Sie eine geplante Aufgabe, die in den ersten 3 Monaten des Jahres 2019 an jedem zweiten Tag um 08:00 Uhr ausgeführt wird.

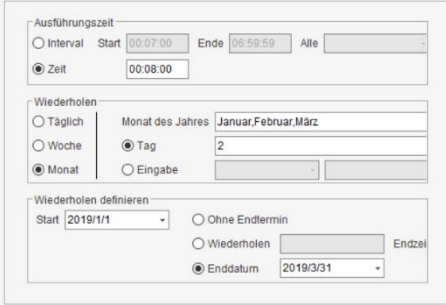

#### <span id="page-32-0"></span>*10.1.3 Dateiänderung*

In diesem Modus überwacht die Software eine bestimmte Datei. Wenn die Datei verändert wird, wird die entsprechende Aufgabe ausgeführt (wenige Sekunden später). Die Datei kann entweder eine lokale oder eine FTP-Datei sein.

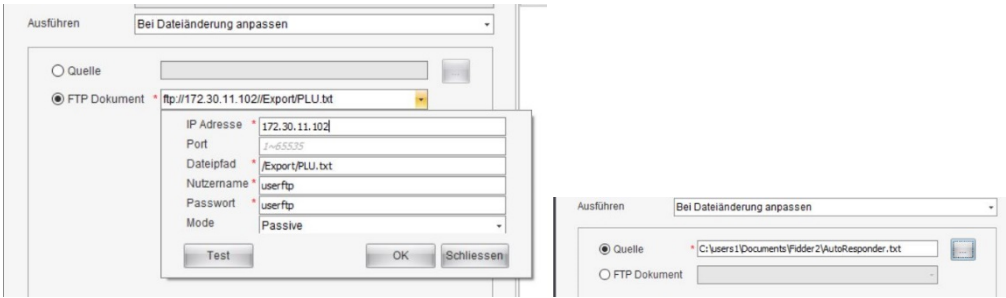

Es könnte sich um eine beliebige Datei handeln, z. B.*\*.txt*. Die Software überwacht somit alle Dateien, deren Namen mit dem Muster übereinstimmen. Beispiel: Wenn 3 Dateien mit der Erweiterung *.txt* in dem Ordner abgelegt sind, werden alle 3 Dateien die Aufgabe auslösen. Die Aufgabe wird also 3 Mal ausgeführt.

#### <span id="page-32-1"></span>*10.2 Unteraufgaben*

Innerhalb einer geplanten Aufgabe können mehrere Unteraufgaben festgelegt werden. Wird die geplante Aufgabe ausgelöst, werden alle Unteraufgaben der Reihe nach ausgeführt. Die Reihenfolge wird im Arbeitsablauf festgelegt.

Klicken Sie zur Erzeugung neuer Unteraufgaben auf die Schaltfläche **Neu**, und auf die Schaltfläche **Löschen**, um die ausgewählte Unteraufgabe zu löschen. Klicken Sie auf die Schaltfläche **»** oder **«**, um die Reihenfolge anzupassen.

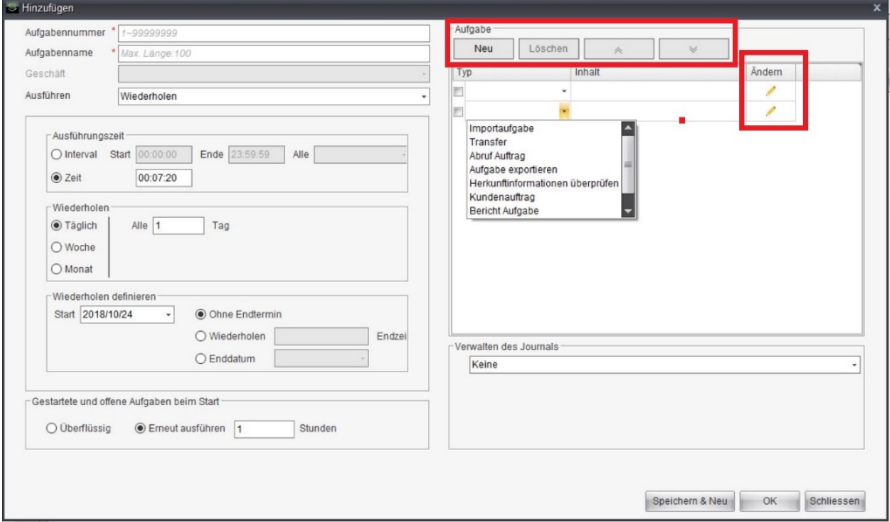

Klicken Sie auf die Schaltfläche , um die entsprechende Unteraufgabe zu bearbeiten. Für jede Unteraufgabe können individuelle Einstellungen vorgenommen werden.

#### <span id="page-33-0"></span>*10.2.1 Importaufgabe und Transfer*

Die Importaufgabe verläuft ähnlich wie der manuelle Import (siehe Abschnitt [9.1\)](#page-25-2). Es existiert eine Dropdown-Liste mit dem Titel **Skript laden**. Für eine vereinfachte Einstellung können Sie bestehende Importskripte auswählen (siehe Abschnitt [9.1.3\)](#page-27-0)[1.](#page-33-1)

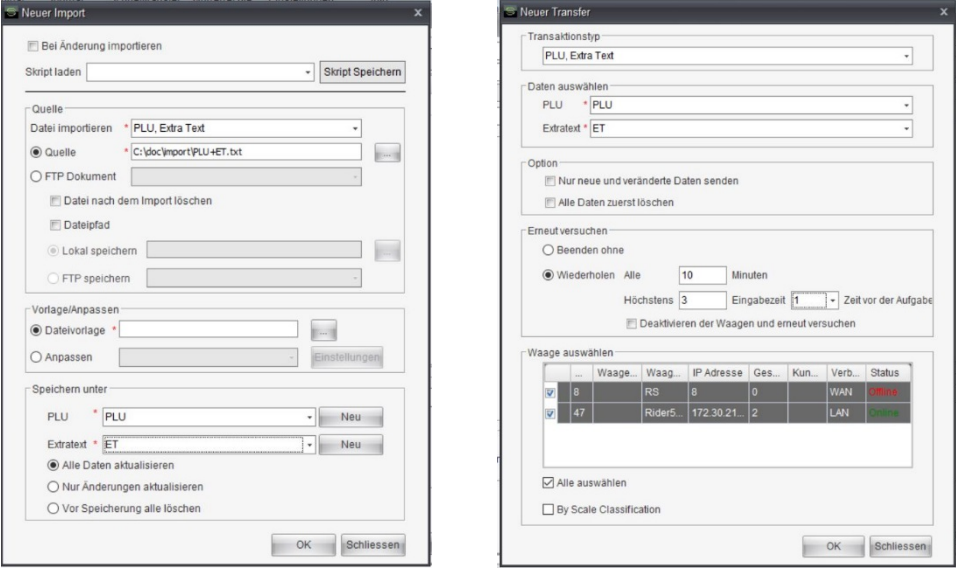

Die Aufgabe Transfer ist normalerweise an den Import von Unteraufgaben gekoppelt. Für diese Unteraufgabe existieren mehrere Konfigurationen.

- **Nur neue und aktualisierte Daten senden, unnütze Daten der Waage löschen**: Diese Option muss in Kombination mit der vorherigen Importaufgaben verwendet werden. Wenn diese Option aktiviert ist, werden nur veränderte (oder aktualisierte) Daten in der Importaufgabe an Waagen übertragen, und Daten mit Löschkennzeichen werden von den Waagen entfernt. Für Daten, die im Ordner verwaltet werden (siehe Abschnitt [6.1\)](#page-12-1), funktionieren Vergleiche dieser Art lediglich im selben Ordner.
- **Vor der Transaktion alle Daten von der Waage löschen**: Wenn diese Option aktiviert ist, sendet die Software den Befehl, die entsprechenden Daten in den Waagen vor der Übermittlung von Daten zu entfernen. Wenn der Transfertyp Direkt-Taste, Config, Bilddatei oder Etikettendatei entspricht, ist dieses Kontrollkästchen nicht verfügbar.
- **Beenden ohne**: Diese Aufgabe ohne erneutes Versuchen beenden.
- **Wiederholen**: Sie können angeben, wie viele Neuversuche die Software für diese Aufgabe vornehmen soll und wie oft die Neuversuche in den kommenden Stunden maximal wiederholt werden sollen.
- **Alle auswählen**: Die Daten werden an alle Waagen übermittelt. Wenn neue Waagen nach der Aufgabenerstellung zur Software hinzugefügt werden, werden die Daten auch an diese Waagen übermittelt.
- **Nach Waagenklassifizierung**: Wenn diese Option aktiviert ist, werden in der Waagenauswahl nur die Waagen angezeigt, die der Abteilung oder Gruppe zugewiesen sind.

<span id="page-33-1"></span> <sup>1</sup> Wenn Sie ein Skript auswählen, wird der aktuelle Inhalt der Unteraufgabendefinition entsprechend interpretiert. Das Skript wird zu einem späteren Zeitpunkt auf einer anderen Seite verändert, die geplante Aufgabe ist hiervon nicht betroffen.

#### <span id="page-34-0"></span>*10.2.2 Aufgabe Herkunft löschen*

-

Für diese Aufgabe existieren mehrere Optionen. Die Software verarbeitet sie in der Reihenfolge, die auf der Seite angezeigt wird, wenn mehrere Optionen aktiviert sind.

- **Sync National Code**: Das ID-Feld der Herkunft kann PLU ID oder National Code sein. Im Falle von National Code kann es erforderlich sein, dass Sie diese Option aktivieren müssen, um es zu PLU ID umzuwandeln, basierend auf den Daten in **National Code&Plu Karte**.
- **Synch Herkunftsinformationen**: Wenn diese Option aktiviert ist, fügt die Software das Feld für die Herkunftsinformationen unter **Herkunftsinformationen** mit dem Bemerkungsfeld unter Herkunft zusammen, basierend auf dem Feld "Lotnummer".
- **Umsortieren**, **Obergrenze für eine PLU**, und **Sortierregler**: Betrachten wir die folgende Übersicht als Beispiel. Die ausgewählten Elemente weisen dieselbe eindeutige ID-Kombination vor[1](#page-34-1). Wenn Umverteilung aktiviert ist, unterteilt die Software die Herkunft je nach eindeutiger ID-Kombination in Gruppen. Die Elemente mit derselben eindeutigen ID-Kombination sind in einer Gruppe. Die Software befolgt bei der Bearbeitung jeder Gruppe die folgenden Schritten:
	- Die Gruppen mit dem Feld Erstellungsdatum als erstes Sortierkriterium sortieren. Zweites Sortierkriterium ist die in der Software generierte Zeit (beide aufsteigend geordnet).
	- Die Elemente in der Fusszeile entfernen, um nur *n* Elemente vorzumerken, für die *n* durch **Obergrenze für eine PLU** definiert ist.
	- Den restlichen Elementen Short Codes zuweisen (vorherige Short Codes werden entfernt). Wenn unter **Sortieren** "FIFO" ausgewählt ist, werden die Sortiercodes 1, 2, ..., *n* zugewiesen; andernfalls entsprechen sie *n*, *n*-1, …, 2, 1.

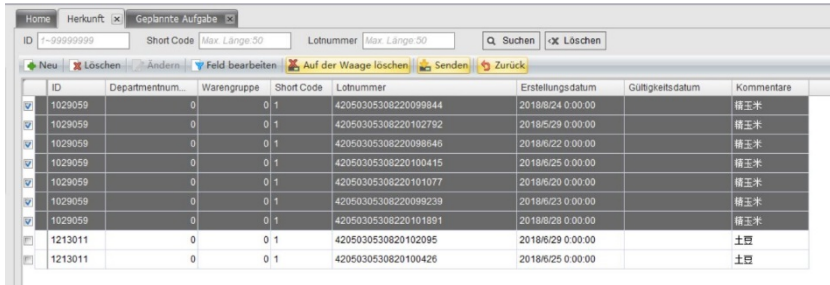

 **Ablaufdatum Prüfung**: Die Herkunft entfernen, wenn das aktuelle Datum nach dem gültigen Datum liegt (unter Herkunft befindet sich ein Feld für Gültigkeitsdatum).

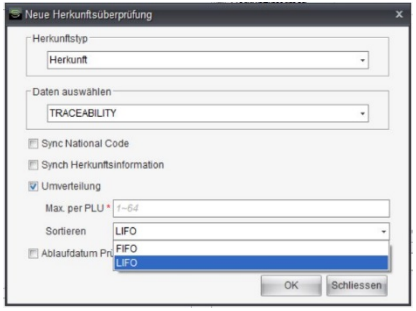

<span id="page-34-1"></span><sup>1</sup> Die Kombination umfasst die ID (im Falle dieser Übersicht die PLU-ID), die Departmentnummer oder Gruppennummer (je nach Einstellung der Waagenklassifizierung, siehe Abschnitt [11.1\)](#page-36-2), und die Speichernummer (wird in der Benutzeroberfläche der Software nicht angezeigt).

# <span id="page-35-0"></span>*11 Schnelltransfer*

Per Schnelltransfer > Transfer können Sie Daten im Batch auf einer Seite an Waagen übermitteln (und umgekehrt).

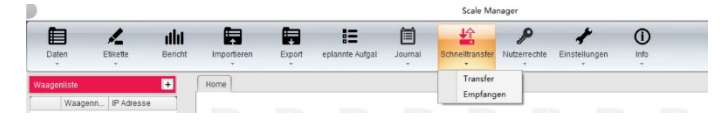

#### <span id="page-35-1"></span>*11.1 Alle Daten an Waagen übermitteln*

Klicken Sie auf das Menüelement **Schnelltransfer > Transfer**, um mehrere bestimmte Daten an Waagen zu übermitteln. Im Dialog können Sie die sämtliche Daten auswählen, die Sie übermitteln wollen. Wenn die Daten in Ordnern verwaltet werden (siehe Abschnitt [6.1\)](#page-12-1), müssen Sie den gewünschten Ordner auswählen. Mit Schnelltransfer können sogar Datum, Uhrzeit und Konfiguration an Waagen gesendet werden. Es enthält sowohl Basiskonfiguration als auch Erweiterte Einstellungen (siehe Abschnitt [4.2\)](#page-6-0).

Klicken Sie auf die Schaltfläche **OK**, damit die Software einen Dialog zur Waagenauswahl öffnet. Die markierten Daten werden an die ausgewählten Waagen übermittelt. Im Hinblick auf die Konfiguration wählt die Software die korrekte Konfiguration für jede ausgewählte Waage, wenn verschiedene Konfigurationstypen vorliegen. Im Hinblick auf das Etikett und die Abbildung sendet die Software die Etikettenformate und Abbildungen im angegebenen Verzeichnis an die Waagen.

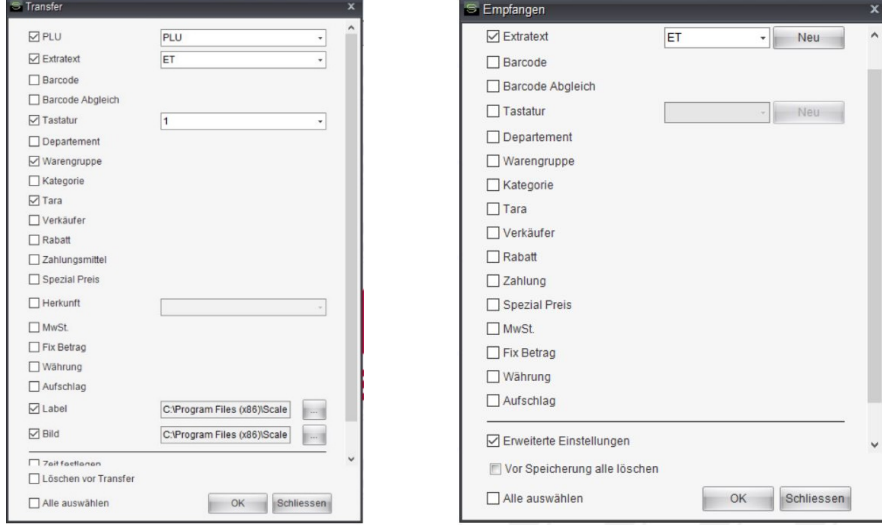

#### <span id="page-35-2"></span>*11.2 Lesen aller Daten von Waagen*

Hierbei handelt es sich um den gespiegelten Vorgang. Wählen Sie **Schnelltransfer > Empfangen**, um mehrere angegebene Daten von Waagen zu lesen. Im Dialog können Sie die sämtliche Daten auswählen, die Sie lesen wollen. Wenn die Daten in Ordnern verwaltet werden (siehe Abschnitt [6.1\)](#page-12-1), müssen Sie den gewünschten Ordner zum Speichern auswählen. Dies wird nur unter Erweiterte Einstellungen unterstützt, nicht unter Basiskonfiguration.

Klicken Sie auf die Schaltfläche **OK**, damit die Software einen Dialog zur Waagenauswahl öffnet. Es kann nur eine Waage ausgewählt werden. Die Software liest ausgewählte Daten von der ausgewählten Waage und speichert sie in der Software.

# **Artikel V Einstellungen**

## <span id="page-36-1"></span><span id="page-36-0"></span>*12 Konfiguration*

Klicken Sie auf das Menü **System** und wählen Sie das Element **Option** aus. Die Software öffnet anschliessend den Dialog für die Systemkonfiguration. Es gibt 4 Konfigurationen.

#### <span id="page-36-2"></span>*12.1 Systemparameter*

Bitte starten Sie die Software bei veränderten Parametern neu, damit sie angewendet werden können.

 **Transaktionsjournal anzeigen:** Wenn diese Option aktiviert ist, zeigt die Software die jeweiligen Protokolle und einige Einstellungsschaltflächen auf der Startseite an. Klicken Sie auf die Schaltfläche **Config**, um einzustellen, an welchen Ort die Waage das Transaktionsprotokoll übertragen soll. Klicken Sie auf die Schaltfläche **Waagenkonfiguration**, um die vorstehenden Einstellungen an Waagen zu übermitteln. Klicken sie auf die Schaltfläche **Speichern**, um die aktuellen Transaktionsprotokolle im rechten Bedienfeld in einer Datei zu speichern.

Sie können angeben, wo die Protokolle gespeichert werden sollen.

- **Lokale Datenbank:** Protokolle werden in der Datenbank der Software gespeichert.
- **Kundendatenbank** Protokolle werden in einer anderen Datenbank gespeichert, die im Utility-Modul Scale Key eingestellt werden kann (mithilfe von ConfigTool.exe im ConfigTool-Ordner im Installationspfad von Scale Key). In diesem Fall werden die Transaktionsprotokolle auch auf der Startseite angezeigt, jedoch nicht in der Datenbank der Software gespeichert.

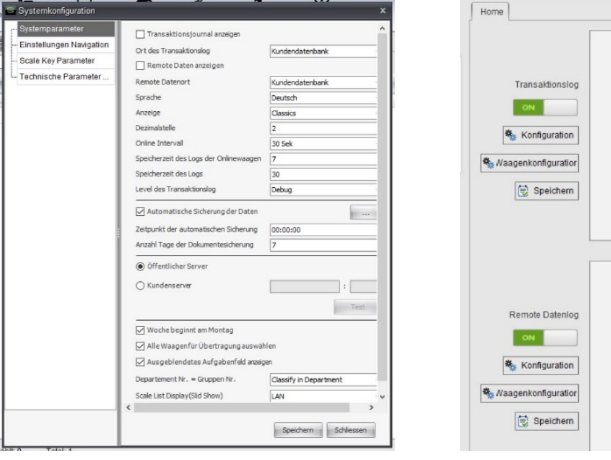

- **Remote Daten anzeigen:** Ähnlich wie vorstehend beschrieben.
- **Preisziffern** Diese Option dient der Angabe, wie der Preis dargestellt werden soll. Wenn für sie z. B. 2 eingestellt wurde, wird der Preis in kürzerer Form (z. B. 2.60) angezeigt. Wird die Option 3 gewählt, wird der Preis in längerer Form (2.600) angezeigt.
- **Online-Prüfintervall:** Diese Option dient der Angabe, über welchen Zeitraum die Software Prüfungen vornehmen soll, wenn die Waagen online sind.
- **Anzahl der Speichertage des Waagen-Onlineprotokolls :** Diese Option dient der Angabe, über welchen Zeitraum Online- und Offlineprotokolle der Waag[e 4.2\)](#page-6-0) in der Software behalten werden sollen. Abgelaufene Daten werden automatisch entfernt.
- **Protokoll-Speichertage:** Diese Option dient der Angabe, über welchen Zeitraum die Protokolle[1](#page-37-1) im Computer behalten werden sollen. Abgelaufene Protokolle werden automatisch entfernt.
- **Protokolltransaktionsstufe:** Protokollstufe des Scale-Key-Moduls
- **Automatische Sicherung der Datenbank:** Wenn diese Option aktiviert ist, erstellt die Software täglich zur angegebenen Zeit automatisch eine Sicherungsdatei der Datenbank. Sie können einstellen, wie lange die Sicherungsdateien aufbewahrt werden sollen. Sie können auf **···**· die

Schaltfläche klicken, um nach allen Sicherungsdateien zu suchen. Die Dateinamen folgen der gleichen Regel wie bei der manuellen Sicherung (siehe Kapitel [14\)](#page-40-1). Wenn die automatische Sicherung zur angegebenen Zeit nicht durchgeführt werden kann (z. B. weil der Computer ausgeschaltet ist), wird die Aufgabe nicht zum nächstmöglichen Zeitpunkt wiederholt, sondern lediglich für den nächsten Tag geplant.

- **Beim Senden werden alle Waagen standardmässig ausgewählt:** Wenn diese Option aktiviert ist, werden alle Waagen standardmässig in der Waagenauswahl ausgewählt, wenn Daten an Waagen übermittelt werden (siehe Abschnitt [5.6\)](#page-11-0).
- **Sperrsymbol für geplante Aufgabe anzeigen:** Wenn diese Option aktiviert ist, zeigt die Software ein schwebendes Symbol im Bildschirm an. Wenn sie mit der rechten Maustaste auf das Symbol klicken, können Sie das Kontextmenü auswählen, um eine geplante Aufgabe zu erstellen oder Protokolle von geplanten Aufgaben anzuzeigen.
- **Sendeklassifizierung Waage:** Diese Option dient der Einstellung, wie Waagen von der Software klassifiziert werden sollen. Wenn Sie **Nach Department klassifizieren** auswählen, wird die Schaltfläche in der erweiterten Waagenliste (siehe Abschnit[t 4.2\)](#page-6-0) als unterer linker Teil dargestellt. Wenn Sie **Nach Gruppe klassifizieren** auswählen, wird die Schaltfläche als unterer rechter Teil dargestellt.

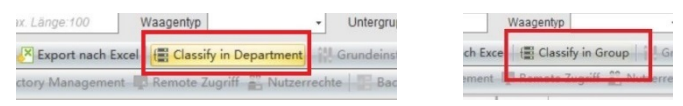

 **Scale List Display (Slid show):** Wenn Sie **Local Area Network (LAN)** auswählen, wird die Waagenliste wie unten links mit Waagennummer und IP-Adresse angezeigt. Wenn Sie **WAN** auswählen, wird die Waagenliste wie unten rechts mit Waagennummer, Speichernummer und Kundennummer angezeigt.

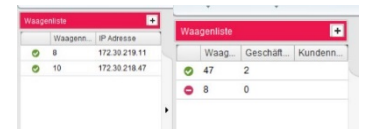

#### <span id="page-37-0"></span>*12.2 Navigationskonfiguration*

In der Navigationskonfiguration können Sie einstellen, ob eine Funktion angezeigt werden soll (oder nicht). Beispiel: Wenn Sie die Markierung von Daten aufheben, wird das gesamte Menü der **Daten** in der Software nicht mehr angezeigt. Ebenfalls können Sie von jeglichen Unterelementen die Markierungen aufheben. In der nachfolgenden Übersicht wird das Datenmenü angezeigt, während PLU und ET ausgeblendet werden.

<span id="page-37-1"></span><sup>-</sup><sup>1</sup> Streng genommen handelt es sich um das Protokoll des Hintergrundmoduls der Software.

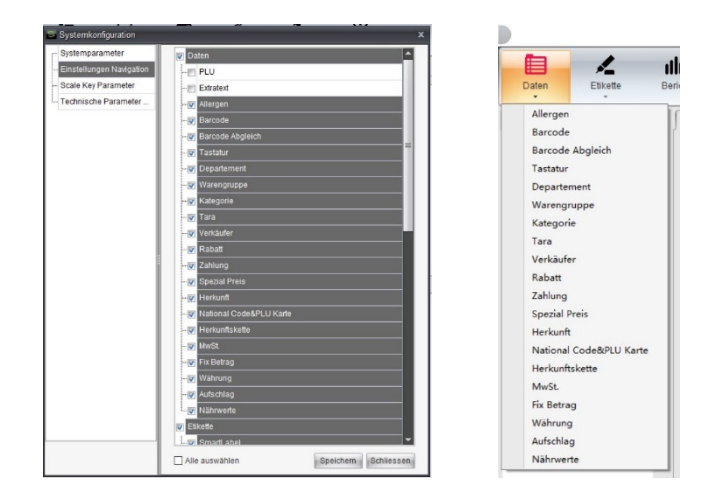

Diese Navigationskonfiguration weicht von der Benutzerzugangskontrolle ab, die in Abschnitt [13.1b](#page-39-1)ehandelt wird. Empfehlung:

- Verwenden Sie die Konfiguration, um von Ihnen nicht benötigte Funktionen auszublenden, wenn Sie mit Ihrem Benutzernamen Zugriffsrecht auf das Element **Option** im Menü **System** haben.
- Verwenden Sie die den Zugriffsschutz (Rolle und Nutzer), um festzulegen, ob ein bestimmter Benutzername auf eine bestimmte Funktion zugreifen darf.

#### <span id="page-38-0"></span>*12.3 Parameter für Scale Key*

Bei *ScaleKey-Parameter* und *Technische ScaleKey-Parameter* handelt es sich um erweiterte Konfigurationen, um das Verhalten von Scale Key zu steuern, was für die Software ein obligatorisches Utility-Modul darstellt. Wir empfehlen Ihnen, diese nicht selbst zu konfigurieren. Wenden Sie sich bei Beratungsbedarf an Ihren Technischen Support.

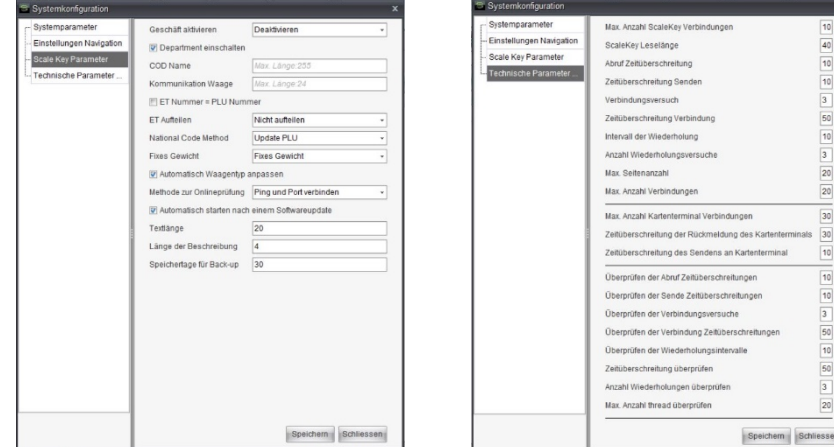

# <span id="page-39-0"></span>*13 Zugriffsschutz*

Nach der Installation können Sie die Software mit dem Standardbenutzernamen *admin* anmelden. Das entsprechende Passwort lautet ebenfalls *admin*. Dieser Benutzer kann in vollem Umfang auf die Software zugreifen. Sie können weitere Benutzer erstellen und Ihnen verschiedene Benutzerrechte zuweisen.

#### <span id="page-39-1"></span>*13.1 Rollen*

Die Zugriffsrechte werden durch **Rolle** festgelegt. Eine Rolle wird einem bestimmten Satz an Zugriffsrechten zugewiesen. Sie können verschiedene Rollen erstellen, von denen jede verschiedene Zugriffsrechte hat.

Genauer gesagt, können Sie die entsprechenden Kontrollkästchen aktivieren, um festzulegen, welche Aktionen erlaubt und welche verboten sind. Die Kontrollkästchen sind in Gruppen angeordnet, für manche bestehen Abhängigkeiten. Beispiele: Wenn Sie PLU aktivieren, wird der PLU-Datenordner automatisch aktiviert.

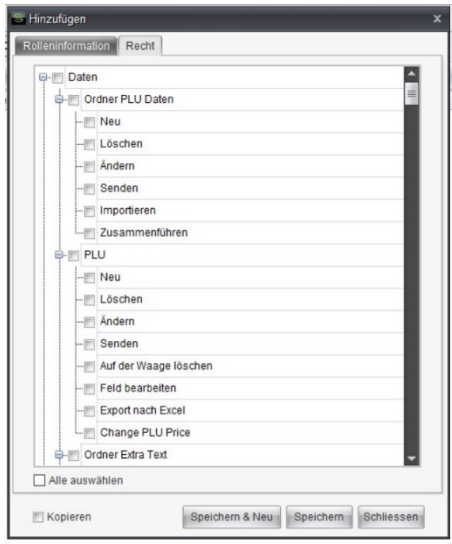

#### <span id="page-39-2"></span>*13.2 Benutzer*

Sie können verschiedene Benutzer in der Software erstellen, von denen jeder einer Rolle zugewiesen wird. Auf diese Weise verfügt der Benutzer über die Zugriffsrechte, die in der entsprechenden Rolle festgelegt werden.

Wählen Sie aus der Dropdown-Liste eine Rolle für den Benutzer aus. Alle Rollen werden aufgelistet, wobei die **Admin Rolle** voreingestellt ist.

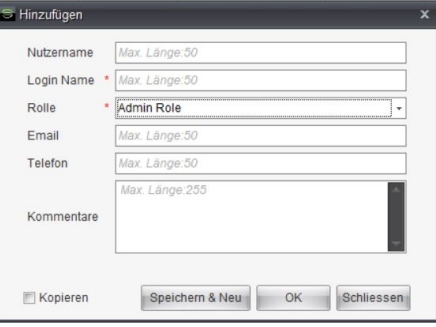

#### <span id="page-40-0"></span>*13.3 Nutzerpasswort*

Das Standardpasswort von Admin lautet "admin" und das Standardpasswort der anderen Benutzer lautet 88888888. Nach dem Login kann der Nutzer sein Passwort ändern. Wenn Sie doppelt auf den Benutzernamen klicken, der in der unteren rechten Ecke der Software angezeigt wird, wird anschliessend das Dialogfeld "Ändern" für Nutzerdaten angezeigt. Klicken Sie zum Ändern auf die Schaltfläche **Passwort ändern**.

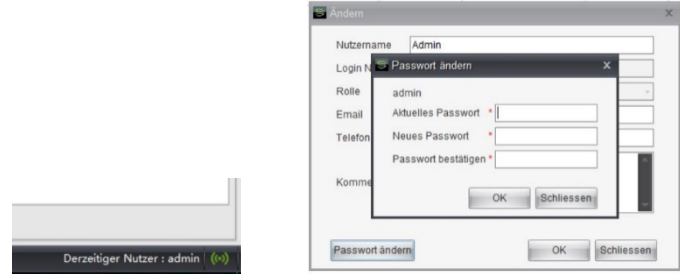

Im Benutzermanagement, das in Abschnitt [13.2](#page-39-2) behandelt wird, können Sie auch auf die Schaltfläche **Ändern** klicken, um die Nutzerinformation zu aktualisieren. In diesem Szenario existiert allerdings keine Schaltfläche zum Ändern des Passworts. Sie können auf die Schaltfläche **Passwort zurücksetzen** klicken, um das Nutzerpasswort auf das Standardpasswort 88888888 zurückzusetzen (wenn der aktuelle angemeldete Nutzer Zugriff auf die Funktion "Passwort zurücksetzen" hat, siehe Abschnitt [13.1\)](#page-39-1).

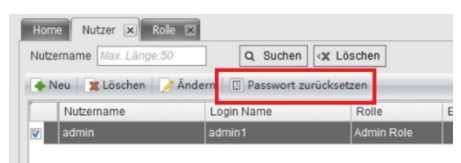

### <span id="page-40-1"></span>*14 Datenbankpflege*

Die Software verfügt über eine integrierte Datenbank. Alle Daten, darunter die Waagenlisten, Artikeldaten, geplante Aufgaben, TLog usw., werden in einer Datenbank gespeichert. Die Software unterstützt das Löschen, das Wiederherstellen sowie das Erstellen einer Sicherung von Datenbanken. Von Datenbanken können Sie Sicherungen für eine Notfallwiederherstellung oder zur schnellen Einrichtung weiterer Softwareinstallationen erstellen.

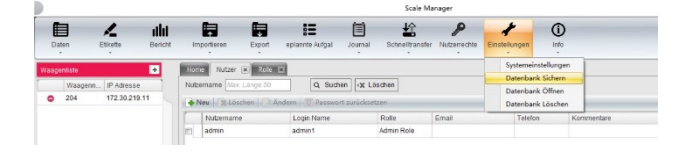

Klicken Sie auf das Menü **System** und wählen Sie die Option **Datenbank Sichern** aus. Anschließend

öffnet sich der Sicherungs-Dialog. Sie können auf **···** die Schaltfläche klicken, um den Pfad zur Speicherung der Datei auszuwählen. Der Dateiname ist voreingestellt, um die Version der Software und die aktuelle Uhrzeit und das aktuelle Datum zu integrieren, wie in der Übersicht dargestellt. Klicken Sie auf die Schaltfläche OK, anschließend übermittelt die Software Inhalte der Datenbank an die angegebene Datei.

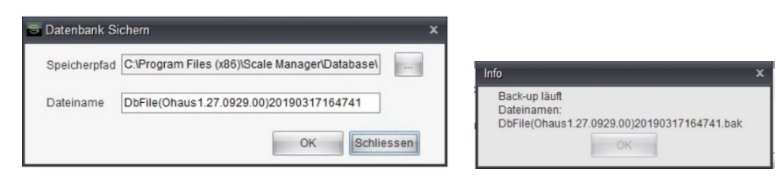

Sie können auf die Schaltfläche **Datenbank wiederherstellen** klicken, um die Datenbank von der Datei wiederherzustellen. Nachdem Sie die Quelldatei aus dem erscheinenden Dialog ausgewählt haben, beginnt die Software, die Datenbank dem Dateiinhalt entsprechend zu aktualisieren.

Sie können die Option **Datenbank Löschen** anklicken, um Kundendaten aus der Datenbank zu löschen. Das System wird anschließend völlig *leer* sein, als wäre die Software neu installiert worden.